# 694TA

## **User's Manual Version 1.0**

The information presented in this publication has been made carefully for reliability; however, no responsibility is assumed for inaccuracies. Specifications are subject to change without notice.

IBM, PC/AT, and PC/XT are trademarks of International Business Machines Corporation. Socket370 is a trademark of Intel Corporation AWARD is a registered trademark of Phoenix Sofftware Inc.

MS-DOS and WINDOWS NT are registered trademarks of Microsoft Corporation.

**Trademarks and/or registered trademarks are the properties of their respective owners.**

### **Table of Contents**

### Introduction

## 1. Motherboard Description

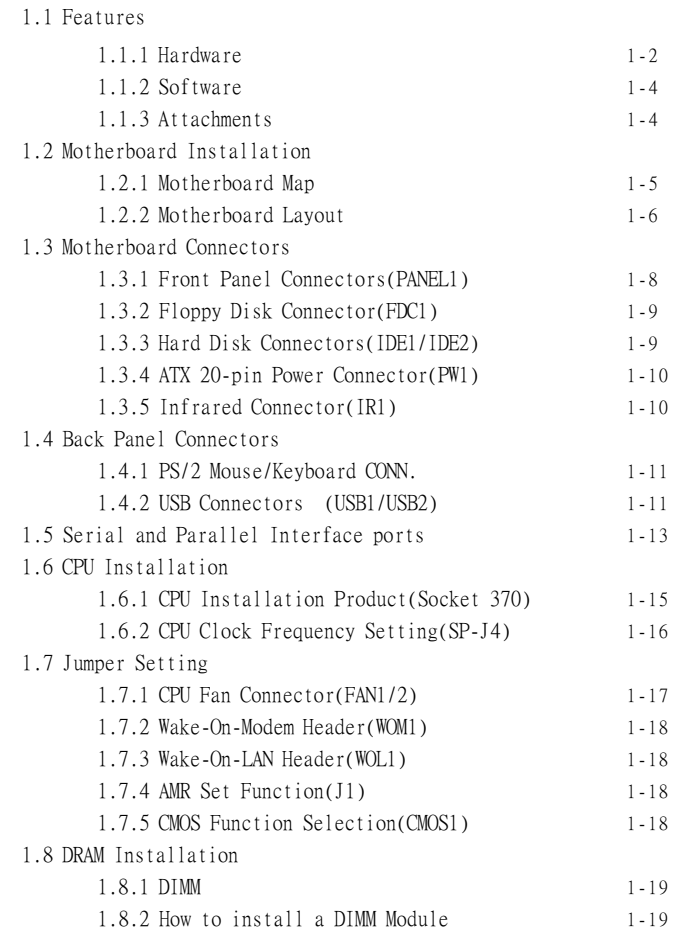

### **Table of Contents**

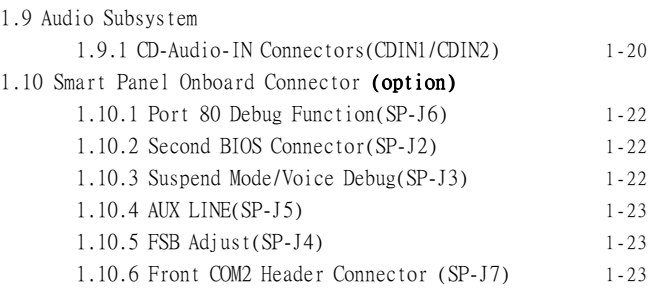

### 2. BIOS Setup

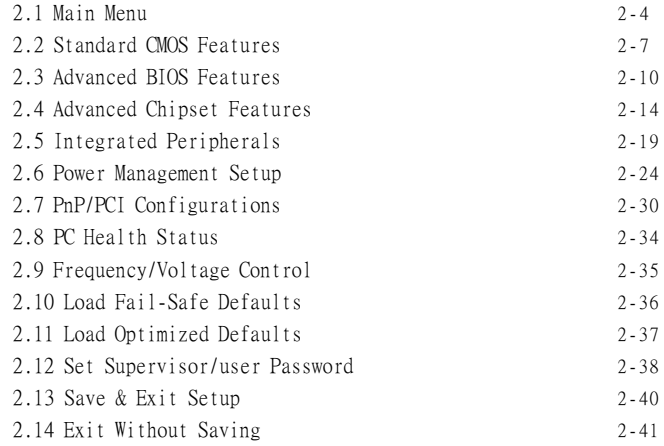

### 3. Driver Installation

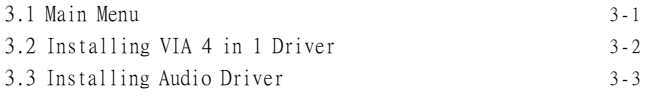

### **Introduction**

### **System Overview**

This manual was written to help you start using this product as quickly and smoothly as possbile. Inside, you will find the answers to solve most problems. In order for this reference material to be of greatest use, refer to the "expanded table of contents" to find relevant topics. This board provides a total PC solution by incorporating the System , I/O , and PCI IDE. The mainboard support single Intel PIII Celeron/Coppermine processors base PC ATX system, AMR Bus,PCI Local Bus, and AGP Bus to upgrades your system performance.

It is ideal for multi-tasking and fully supports MS-DOS, Windows, Windows NT , Windows ME, Windows 2000, Novell, OS/2, Windows95/98, Windows 98SE , UNIX , SCO UNIX etc.

This manual also explains how to install the mainboard for operation, and how to setup your CMOS configuration with the BIOS setup program.

### **1.Motherboard Description**

### **1.1 Features**

### **1.1.1 Hardware**

### **CPU**

-Socket 370 for Intel PIII/Tualatin/PIII D Step Processor. -Intel FC-PGA Celeron Processors 500MHz~800MHz or higher processor with 66/100MHz FSB. -Intel FC-PGA Pentium III Processors 500MHz~1.2GHz or higher processor with 100/133MHz FSB. -VIA Cyrix III Processor with 100/133MHz FSB.

### **Speed**

-Supports 33MHz PCI Bus speed. -Supports 4X AGP Bus.

### **DRAM Memory**

-Supports 8/16/32/64....MB DIMM module socket. -Supports Synchronous DRAM(3.3V) -Supports a maximum memory size of 1.536GB with SDRAM.

### **Shadow RAM**

-A memory controller provide shadow RAM and supports 8-bit ROM BIOS.

#### **Green Function**

-Support power management operation VIA BIOS. -Power down timer from 1 to 15 mins. -Wakes from power saving sleep mode at the press of any key or any mouse activity.

#### **Bus Slots**

 $1 - 2$ -Provide one AMR slot and AGP slot. -Five 32-bit PCI bus.

#### **Universal Serial Bus**

-Supports two back Universal Serial Bus(USB)Ports and two front Universal serial Bus(USB)Ports.

#### **Hardware Monitor Function**

-CPU Fan Speed Monitor. -CPU Temperature Monitor. -System Voltage Monitor.

#### **Power Management**

Support multiple system suspend types-suspend to DRAM, suspend to disk, and all with hardware automatic wake-up.

#### **IDE Bulit-in On Board**

-Supports four IDE devices. -Supports PIO Mode 4, Master Mode, high performance hard disk drives.

-Support Ultra DMA 33/66/100 Bus Master Mode.

-Supports IDE interface with CD-ROM.

-Supports high capacity hard disk drives.

-Support LBA mode.

#### **PCI-Based AC 97 Digital Audio Processor**

-AC 97 2.1 interface.

-16 channels of high-quality sample rate conversion.

-16x8 channel digital mixer.

-Stereo 10 band graphic equalizer.

-Sound Blaster and Sound Blaster Pro emulation.

#### **WOL/WOM (Wake On LAN & Wake On Modem)**

Supports system power up from LAN/Modem ring up .

#### **Smart Panel**

Supports BIOS Port 80H POST Code output to debug LED.

#### **I/O Bulit-in On Board**

-Supports one multi-mode Parallel Port.

(1)Standard & Bidirection Parallel Port

(2)Enhanced Parallel Port (EPP)

(3)Extended Capabilities Port

-Supports two serial ports, 16550 UART.

-Supports one Infrared transmission (IR).

-Supports PS/2 mouse and PS/2 Keyboard.

-Supports 360KB, 720KB, 1.2MB, 1.44MB, and 2.88MB floppy disk drivers.

### **1.1.2 Software**

#### **BIOS**

-AWARD legal BIOS.

-Supports APM 1.2.

-Supports USB Function.

-Supports ACPI

### **Operation System**

-Supporting the highest performance for MS-DOS,Windows, Windows NT, Windows 2000, Windows ME, Novell, OS/2, Windows 95/98, Windows 98 SE, UNIX, SCO UNIX etc.

### **1.1.3 Attachments**

-HDD UDMA66/100 Cable.

-FDD Cable.

-Flash Memory Written for BIOS Update.

-USB2 Cable **(Option)**.

-Fully Setup CD Driver built in Utility(Ghost, Anitivirus,

Adobe Acrobat).

-This Manual.

### **1.2 Motherboard Installation**

**1.2.1 Motherboard Map**

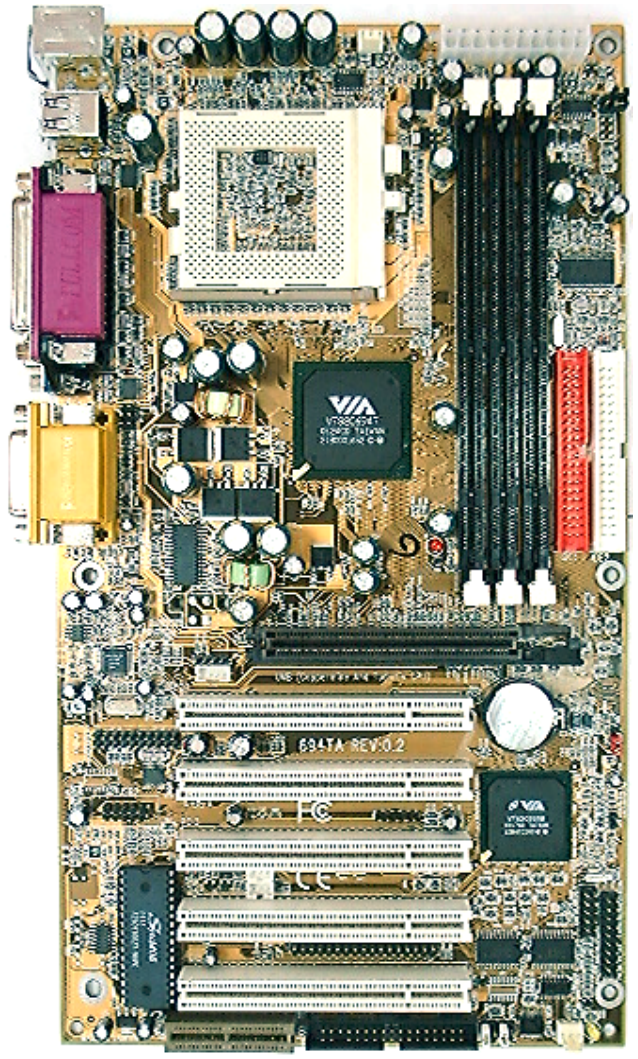

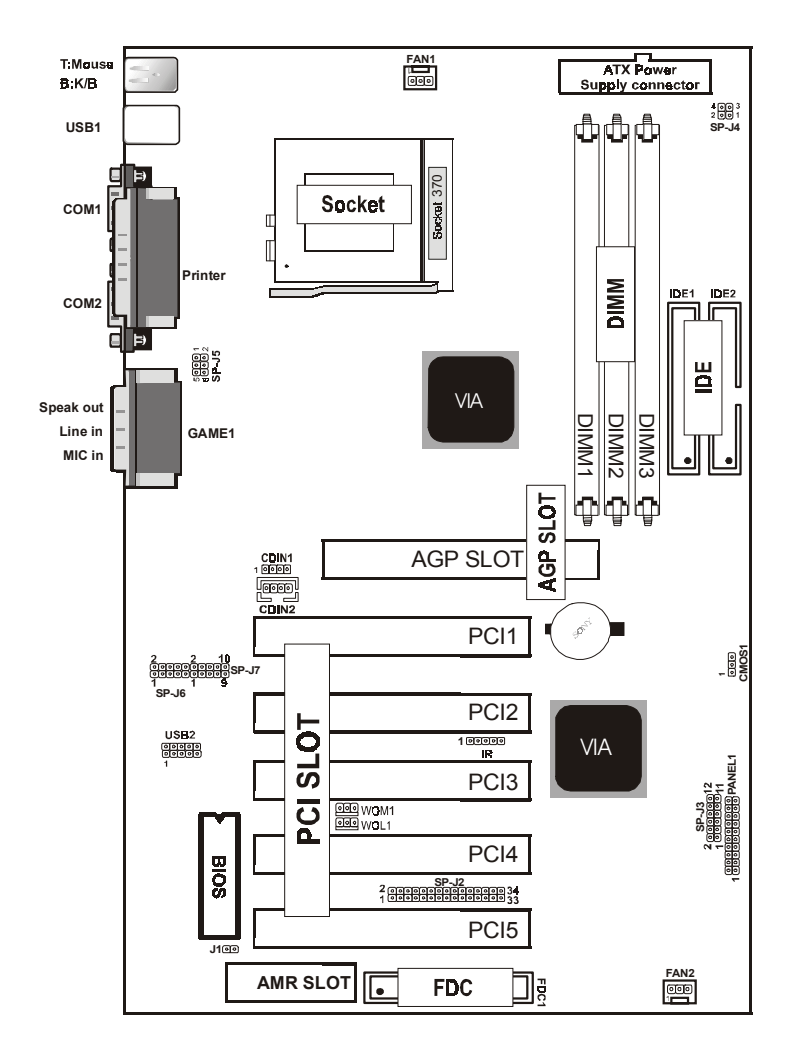

**1.2.2 Motherboard Layout**

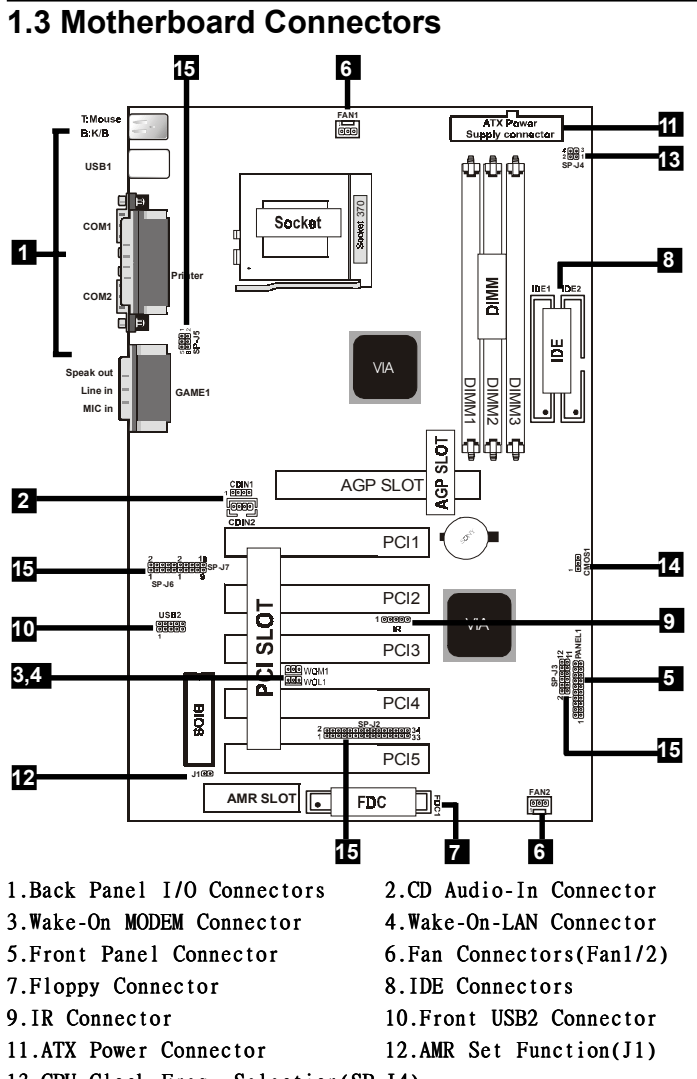

13.CPU Clock Freq. Selection(SP-J4)

14.CMOS Function Selection(CMOS1)

15. Smart Panel Function (SP-J2/SP-J3/SP-J6/SP-J5/SP-J4/SP-J7) (option)

### **1.3.1 Front Panel Connector (PANEL1)**

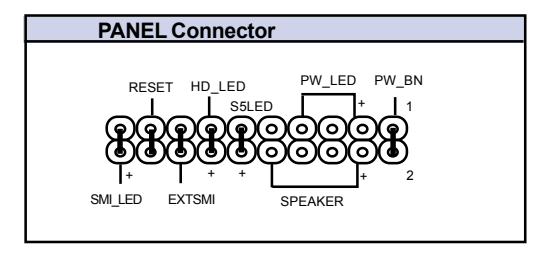

### **Speaker Connector (SPEAKER)**

An offboard speaker can be installed onto the motherboard as a manufacturing option. An offboard speaker can be connected to the motherboard at the front pannel connector. The speaker (onboard or offboard) provides error beep code information during the Power Self-Test when the computer cannot use the video interface. The speaker is not connected to the audio subsystem and does not receive output from the audio subsystem.

### **Hard Drive LED Connector (HD\_LED)**

This connector supplies power to the cabinet IDE activity LED. Read and write activity by devices connected to the Primary or Secondary IDE connectors will cause the LED to light up.

### **SMI Suspend Switch Lead (EXTSMI)**

This allows the user to manually place the system into a suspend mode of Green mode. System activity will be instantly decreased to save electricity and expand the life of certain components when the system is not in use. This 2-pin connector (see the figure) connects to the case-mounted suspend switch. If you do not have a switch for the connector, you may use the "Turbo Switch" instead since it does not have a function. SMI is

activated when it detects a short. It may require one or two pushes depending on the position of the switch. Wake-up can be controlled by settings in the BIOS but the keyboard will always allow wake-up (the SMI Suspend Switch Lead cannot wake-up the system). If you want to use this connector, the "Suspend Switch" in the Power Management Setup of the BIOS SOFT-WARE section should be on the default setting of Enable.

### **ATX Power Switch (PW\_BN)**

The system power is controlled by a momentary switch connected to this lead. Pushing the button once will switch the system ON. The system power LED lights when the system's power is on .

### **Power LED Lead (PW\_LED)**

The system power LED lights when the system power is on. **SMI LED Lead (SMI\_LED)**

The system SMI LED lights when the system suspend is on. **Reset Switch Lead (RESET)**

The connector can be connected to a momentary SPST type switch that is normally open. When the switch is closed, the motherboard resets and runs the POST.

### **S5\_LED Lead (S5LED)**

The system S5 LED lights when the system suspend is on the S5 mode.

### **1.3.2 Floppy Disk Connector (FDC1)**

This connector supports the provided floppy drive ribbon cable. After connecting the single end to the board, connect the two plugs on the other end to the floppy drives.

### **1.3.3 Hard Disk Connectors (IDE1/IDE2)**

These connectors support the provided IDE hard disk ribbon cable. After connecting the single end to the board, connect the two plugs at the other end to your hard disk.

If you install two hard disks, you must configure the second drive to Slave mode by setting its jumper settings. BIOS now supports SCSI device or IDE CD-ROM boot up (see "HDD Sequence SCSI/IDE First" & "Boot Sequence" in the BIOS Features Setup of the BIOS SOFTWARE) (Pin 20 is removed to prevent inserting in the wrong orientation when using ribbon cables with pin 20 plugged) .

### Chapter 1 Motherboard Description

### **1.3.4 ATX 20-pin Power Connector (PW1)**

This connector supports the power button on-board. Using the ATX power supply, functions such as Modem Ring Wake-Up and Soft Power Off are supported on this motherboard . This power connector supports instant power-on functionality, which means that the system will boot up instantly when the power connector is inserted on the board.

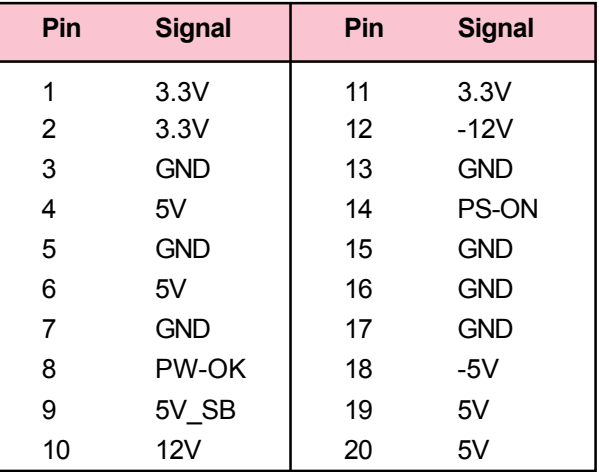

#### **1.3.5 Infrared Connector (IR1)**

After the IrDA interface is configured, files can be transferred from or to portable devices such as laptops, PDAs, and printers using application software.

### **1.4 Back Panel Connectors**

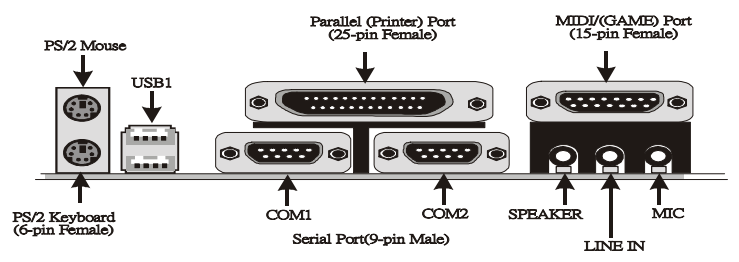

### **1.4.1 PS/2 Mouse /Keyboard CONN.**

The motherboard provides a standard PS/2 mouse / Keyboard mini DIN connector for attaching a PS/2 mouse. You can plug a PS/2 mouse / Keyboard directly into this connector.

### **1.4.2 USB Connectors: USB1 & USB2**

The motherboard provides a OHCI(Open Host Controller Interface)Universal Serial Bus Roots for attaching USB devices such as a keyboard, mouse and other USB devices. You can plug the USB devices directly into this connector.

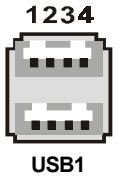

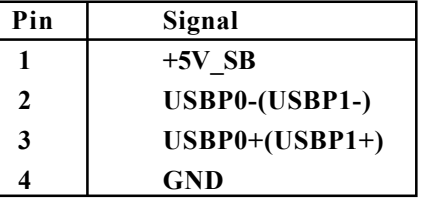

#### **Front Two USB Connectors: USB2**

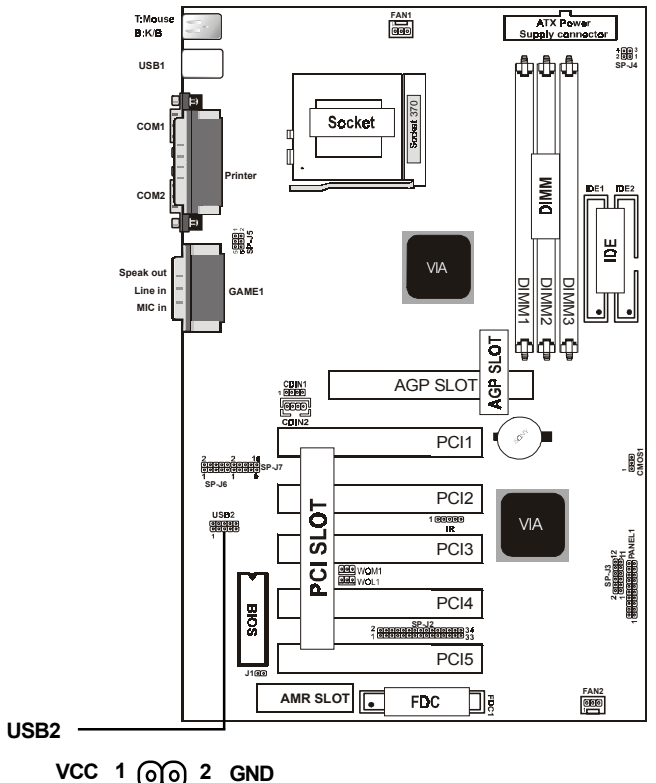

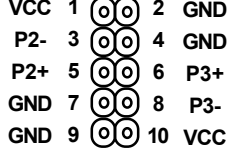

### **1.5 Serial and Parallel Interface Ports**

This system comes equipped with two serial ports and one parpllel port. Both types of interface ports will be explained in this chapter.

### **The Serial Interfaces: COM1/COM2**

The serial interface port is sometimes refered to as an RS-232 port or an asynchronous communication port. Mice, printers, modems and other peripheral devices can be connected to a serial port. The serial port can also be used to connect your computer system. If you wish to transfer the contents of your hard disk to another system it can be accomplished by using each machine's serial port.

**COM1/COM2**

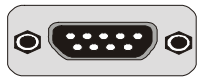

The serial port on this system has one 9-pin connector. Some older computer systems and peripherals used to be equipped with only a 25-pin connector. Should you need to connect your 9-pin serial port to an older 25-pin serial port, you can purchase a 9-to-25 pin adapter.

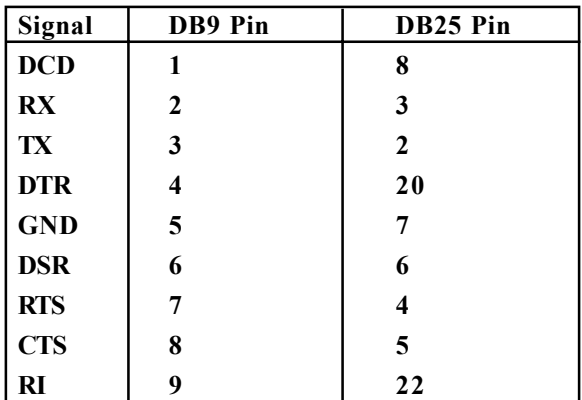

#### **Parallel Interface Port**

Unlike serial ports, parallel interface ports have been standardized and should not present any difficulty interfacing peripherals to your system. Sometimes called a Centronics port, the parallel port is almost exclusively used with printers. The parallel port on your system has a 25-pin, DB 25 connector(see the picture below).

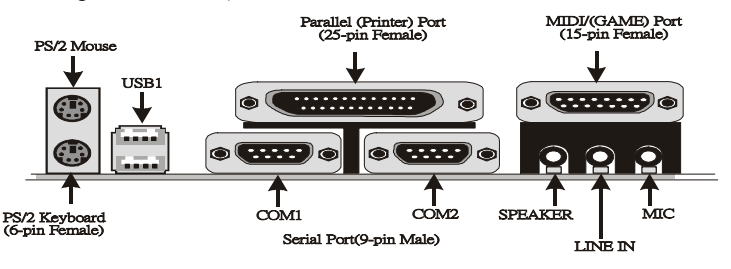

### **1.6 CPU Installation**

### **1.6.1 CPU Installation Procedure: Socket 370**

1. Pull the lever sideways away from the socket then raise the lever to a 90-degree angle.

2. Locate Pin 1 in the socket and look for the white dot or cut edge in the CPU. Match Pin 1 with the white dot/cut edge then insert the CPU.

3. Press the lever down to complete the installation.

### **4. Make sure the spec of the heatsink is good enough.**

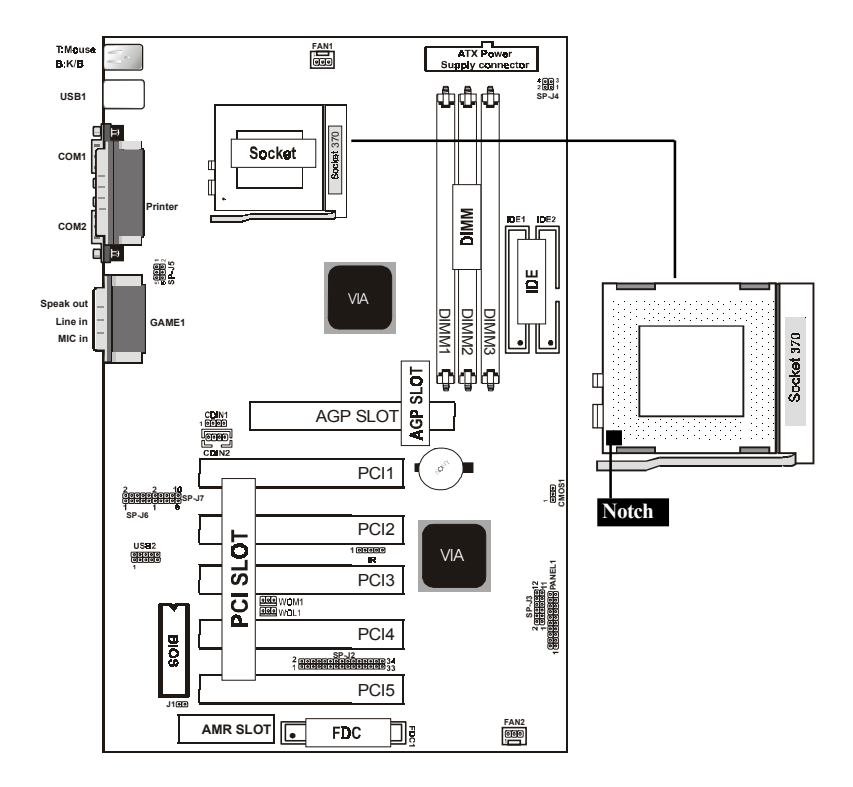

### **1.6.2 CPU Clock Frequency Setting: SP-J4**

Overclocking is operating a CPU/Processor beyond its specified frequency. SP-J4 jumper is used for the CPU Front Side Bus Frequencies from 100MHz to 133MHz.

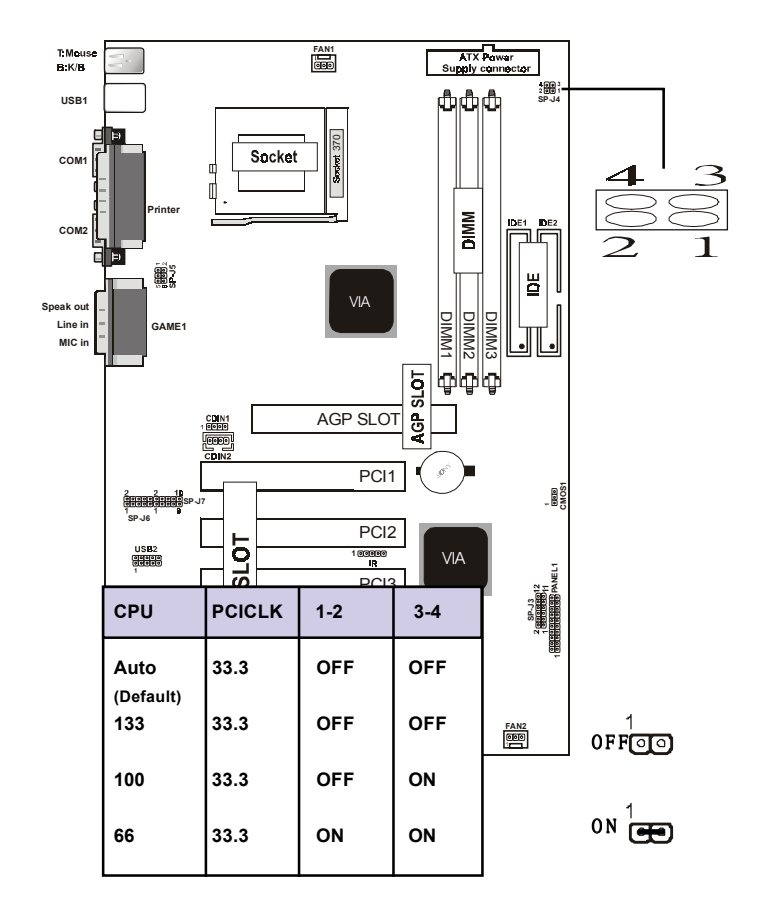

### **1.7 Jumper Setting**

A jumper has two or more pins that can be covered by a plastic jumper cap, allowing you to select different system options.

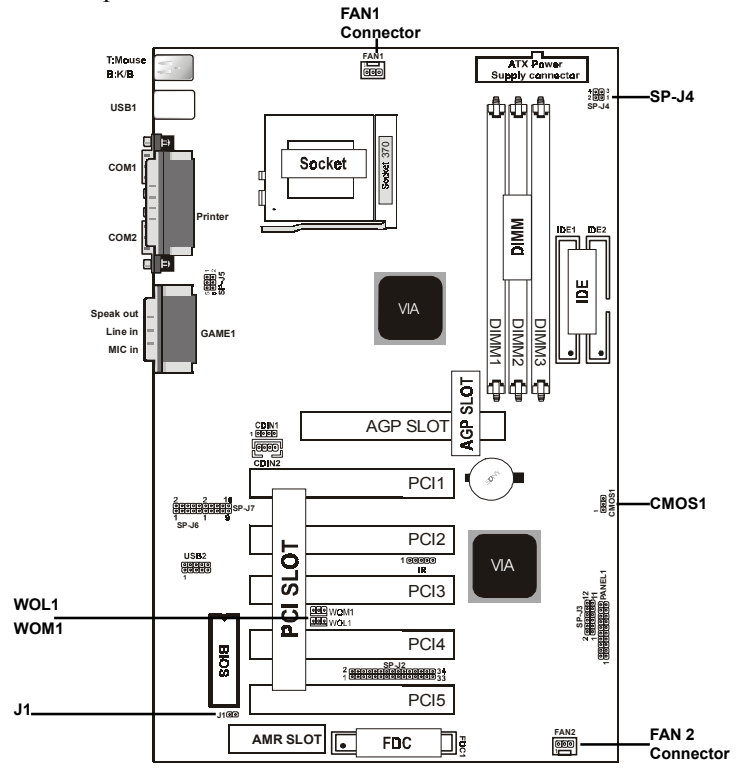

#### **1.7.1 CPU/System Fan Connectors: Fan1/2**

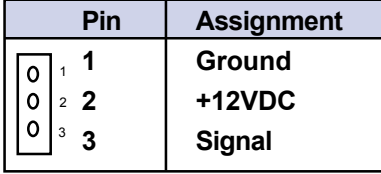

### **1.7.2 Wake-On Modem Header: WOM1**

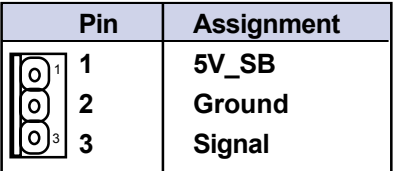

### **1.7.3 Wake-On LAN Header: WOL1**

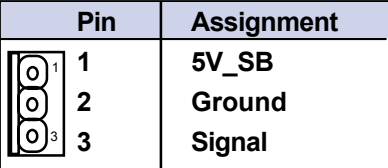

### **1.7.4 AMR Set Function: J1**

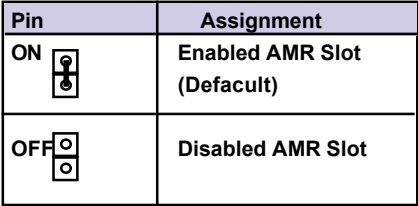

### **1.7.5 CMOS Function Selection:CMOS1**

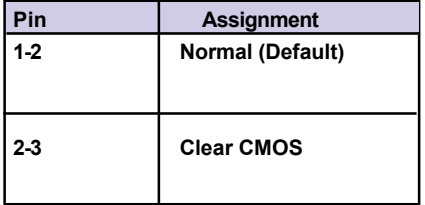

### **NOTE:**

 **(Please follow the procedure below to clear CMOS data.)** (1)Remove the AC power line.(2)CMOS1(2-3)Closed.(3)Wait five seconds.(4)CMOS1(1-2) Closed.(5)AC Power on.(6)Reset your desired password or clear CMOS data.

### **1.8 DRAM Installation**

#### **1.8.1 DIMM**

DRAM Access Time: 3.3V Unbuffered SDRAM/ PC66/

PC100 and PC133 Type required.

DRAM Type: 8MB, 16MB, 32MB, 64MB, 128MB, 256MB,

512MB DIMM Module. (168 pin)

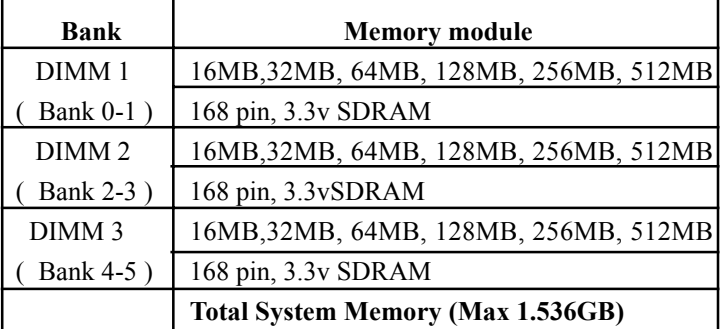

### **1.8.2 How to install a DIMM Module**

1. The DIMM socket has a "Plastic Safety Tab" and the DIMM memory module has an asymmetrical notch", so the DIMM memory module can only fit into the slot in one direction. 2. Push the tabs out. Insert the DIMM memory modules into the socket at a 90-degree angle then push down

vertically so that it will fit into place.

3. The Mounting Holes and plastic tabs should fit over the edge and hold the DIMM memory modules in place.

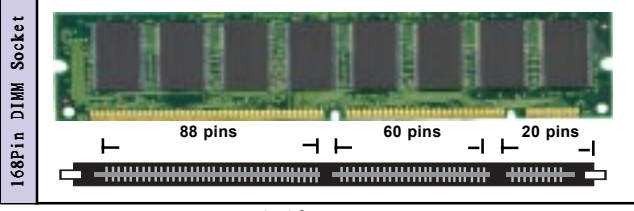

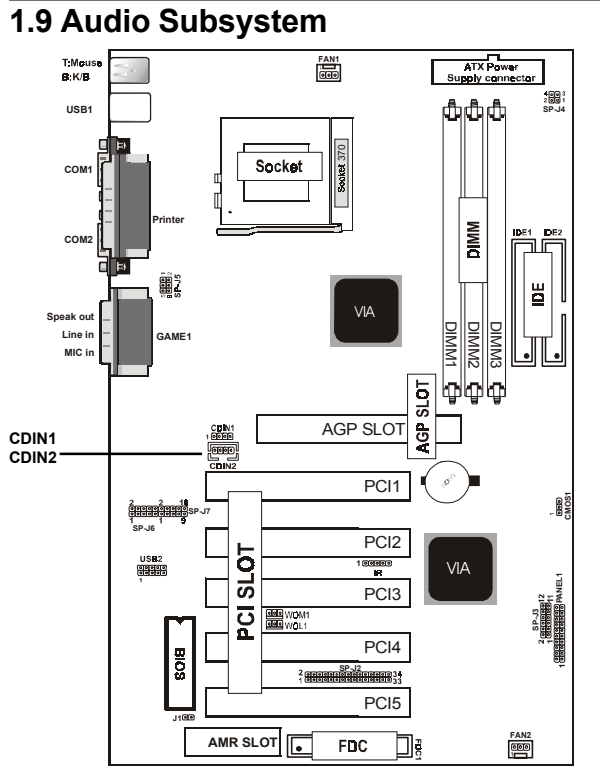

**1.9.1 CD Audio-in Connectors: CDIN1/CDIN2**

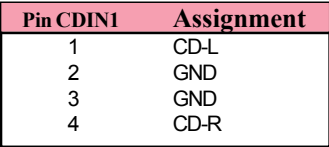

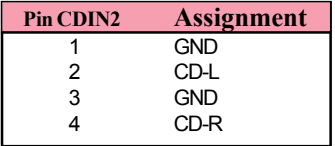

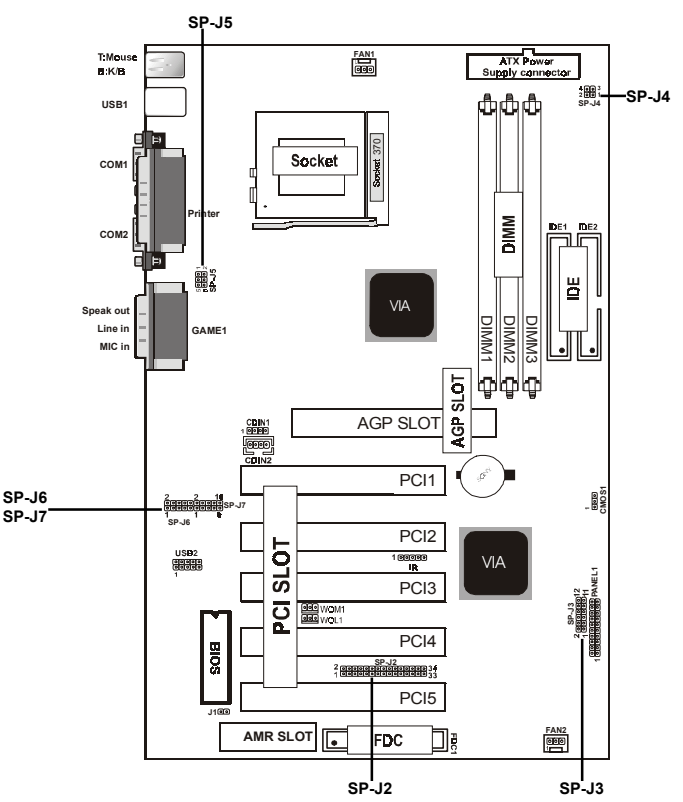

### **1.10 Smart Panel Onboard Connector**

### **Note:**

The motherboard provides the pin leads for Smart Panel. If you want POST Error Code or Smart Panel function, please refer to Smart Panel (SP694TA ) manual.

### **1.10.1 Port 80 Debug Function: SP-J6**

For Smart Panel connector(SP-J6) to M/B (SP-

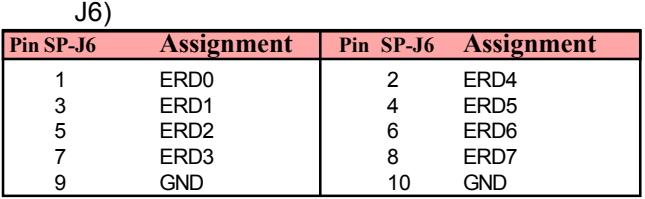

### **1.10.2 Second BIOS Connector: SP-J2**

For Smart Panel connector(SP-J2) to M/B (SP-J2)

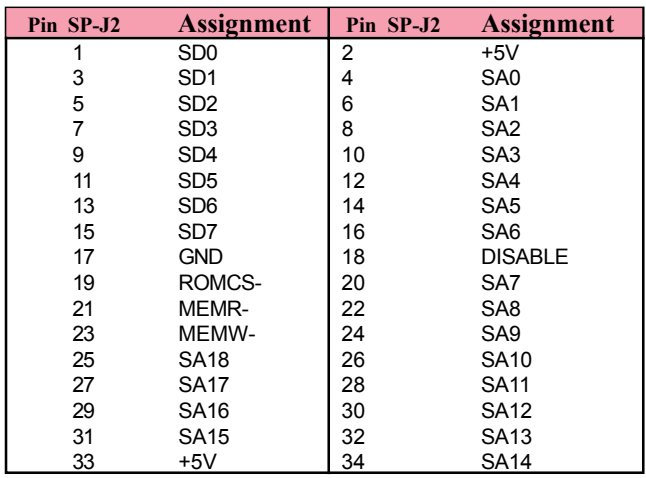

### **1.10.3 Suspend Mode / Voice Debug: SP-J3**

For Smart Panel connector(SP-J3) to M/B (SP-

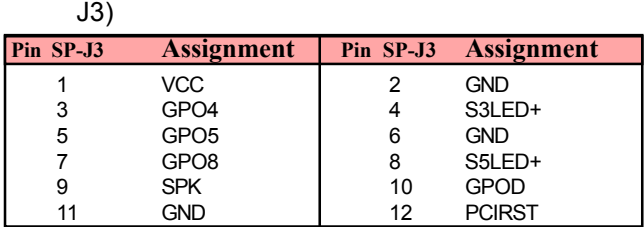

### **1.10.4 AUX Line: SP-J5**

For Smart Panel connector(SP-J5) to M/B (SP-

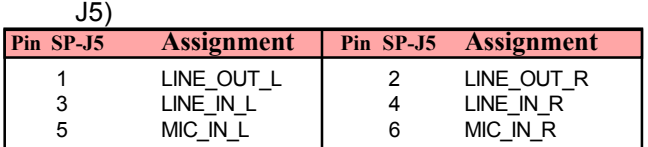

### **1.10.5 FSB Adjust: SP-J4**

For Smart Panel connector(SP-J4) to M/B (SP-

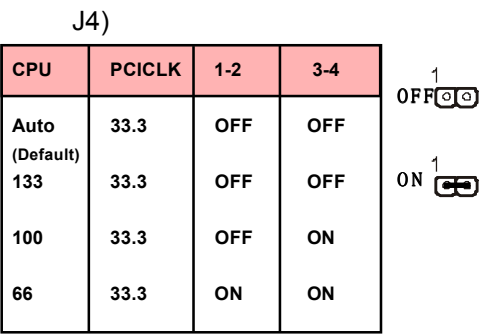

### **1.10.6 Front COM2 Header Conn.: SP-J7**

For Smart Panel connector(SP-J7) to M/B (SP-

#### J7)

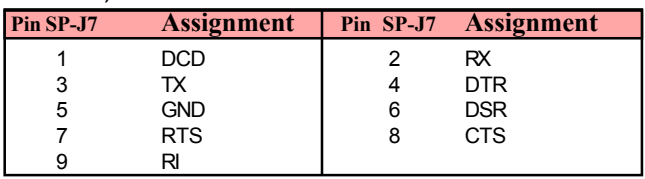

### **2. BIOS Setup**

#### **Introduction**

This manual discussed the Award Setup program built into the ROM BIOS. The Setup program allows the user to modify the basic system configuration. This special information is then stored in battery-backed RAM so that it retains the setup information when the power is turned off.

The Award BIOS installed in your computer system's ROM (Read Only Memory)is a custom version of an industry standard BIOS. This means that it supports Intel Celeron/ Coppermine PIII and VIA Cyrix, Tualatin processors input/ output system. The BIOS provides critical low-level support for standard devices such as disk drives and serial and parallel ports. The rest of this manual is intended to guide you through the process of configuring your system using Setup.

#### **Plug and Play Support**

This AWARD BIOS supports the Plug and Play Version 1.0A specification. ESCD(Extended System Configuration Data)write is supported.

#### **EPA Green PC Support**

This AWARD BIOS supports Version 1.03 of the EPA Green PC specification.

#### **PCI Bus Support**

This AWARD BIOS also supports Version 2.1 of the Intel PCI (Peripheral Component Interconnect)local bus specification.

#### **APM Support**

This AWARD BIOS supports Version 1.1&1.2 of the Advanced Power Management(APM) specification.Power management features are implemented via the System Management Interrupt(SMI). Sleep and Suspend power management modes are supported. Power to the hard disk drives and video monitors can be managed by this AWARD BIOS.

#### **Support CPU**

This AWARD BIOS supports the Intel Celeron/Coppermine PIII and VIA Cyrix, Tualatin processor CPU.

#### **Using Setup**

In general, you use the arrow keys to highlight items, press  $\leq$ Enter $\geq$ to select, use the  $\leq$ PgUp $\geq$ and  $\leq$ PgDn $\geq$ keys to change entries, press<F1>for help and press <Esc>to quit. The following table provides more detail about how to navigate in the Setup program by using the keyboard.

#### *Note:*

**(BIOS version 1.0 is for reference only. If there is a change in BIOS version, please use the actual version on the BIOS.)**

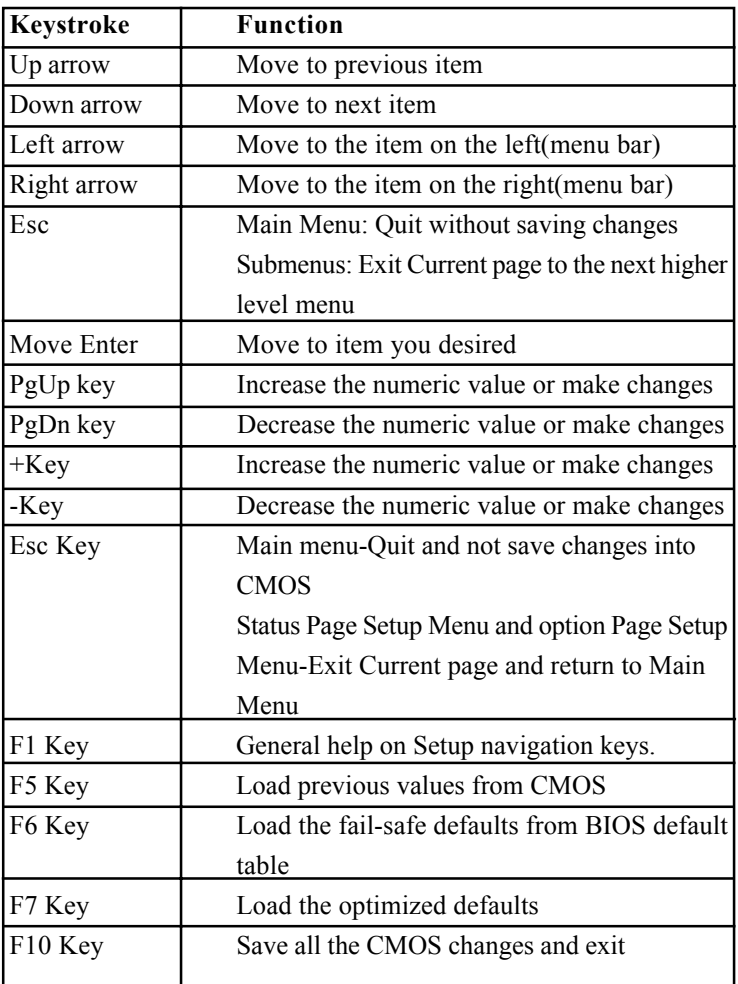

### **2.1 Main Menu**

Once you enter AWARD BIOS CMOS Setup Utility, the Main Menu will appear on the screen. The Main Menu allows you to select from several setup function. Use the arrow keys to select among the items and press<Enter>to accept and enter the sub-menu.

*ìWARNINGî*

*The information about BIOS defaults on manual (Figure 1,2,3,4,5,6,7,8,9,10,11,12,13,14)is just for reference, please refer to the BIOS installed on the board for updated information.*

### ◎ **Figure 1. Main Menu**

CMOS Setup Utility-Copyright(C) 1984-2001 Award Software

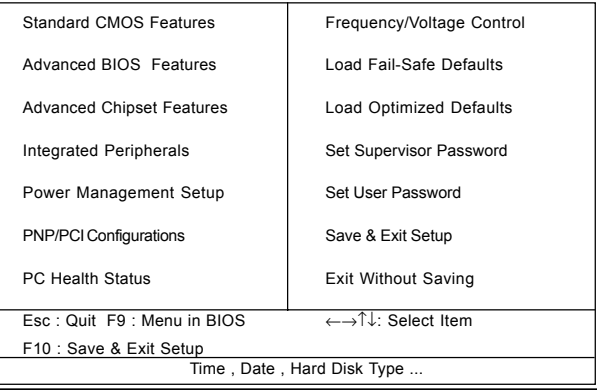

### **Standard CMOS Features**

This setup page includes all the items in standard compatible BIOS.

#### **Advanced BIOS Features**

This setup page includes all the items of the BIOS special enchanced features.

#### **Advanced Chipset Features**

This setup page includes all the items of the Chipset special enchanced features.

#### **Integrated Peripherals**

This selection page includes all the items of the IDE hard drive and Programmed Input/Output features.

#### **Power Management Setup**

This setup page includes all the items of the power manage ment features.

#### **PnP/PCI Configurations**

This setup page includes the user defined or default IRQ Setting.

#### **PC Health Status**

This page shows the hardware Monitor information of the system.

#### **Frequency / Voltage Control**

This setup page controls the CPU's clock and frequency ratio.

#### **Load Fail-Safe Defaults**

Use this menu to load the BIOS default values for the minimal/stable performance for your system to operate.

#### $2 - 5$

### **Load Optimized Defaults**

These settings are more likely to configure a workable computer when something is wrong. If you cannot boot the computer successfully, select the BIOS Setup options and try to diagnose the problem after the computer boots. These settings do not provide optional performance.

#### **Set Supervisor Password**

Change, set, or, disable password.It allows you to limit access to the system and Setup, or just to Setup.

#### **Set User Password**

You can specify both a User and a Supervisor password. When you select either password option, you are prompted for a 1-6 character password. Enter the password and then retype the password when prompted.

#### **Save & Exit Setup**

Save CMOS value changes to CMOS and exit setup.

#### **Exit Without Saving**

Abandon all CMOS value changes and exit setup.

### **2.2 Standard CMOS Features**

This item in the Standard CMOS Setup Menu is divided into 10 categories. Each category includes no, one or more than one setup items. Use the arrow keys to highlight the item and then use the <PgUp> or <PgDn> keys to select the value you want in each item.

#### ◎ **Figure 2. Standard CMOS Features**

CMOS Setup Utility-Copyright (C) 1984-2001 Award Software Standard CMOS Features

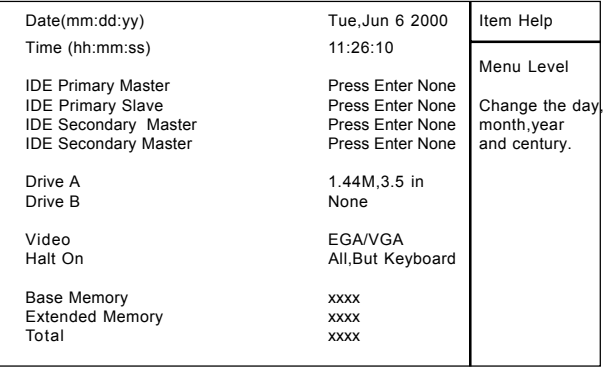

←→↑↓: Move Enter:Select +/-/PU/PD:Value F10:Save ESC:Exit F1:General Help F5:Previous Values F6:Fail-Safe Defaults F7:Optimized Defaults

### **Main Menu Selections**

This table shows the selections that you can make on the Main Menu.

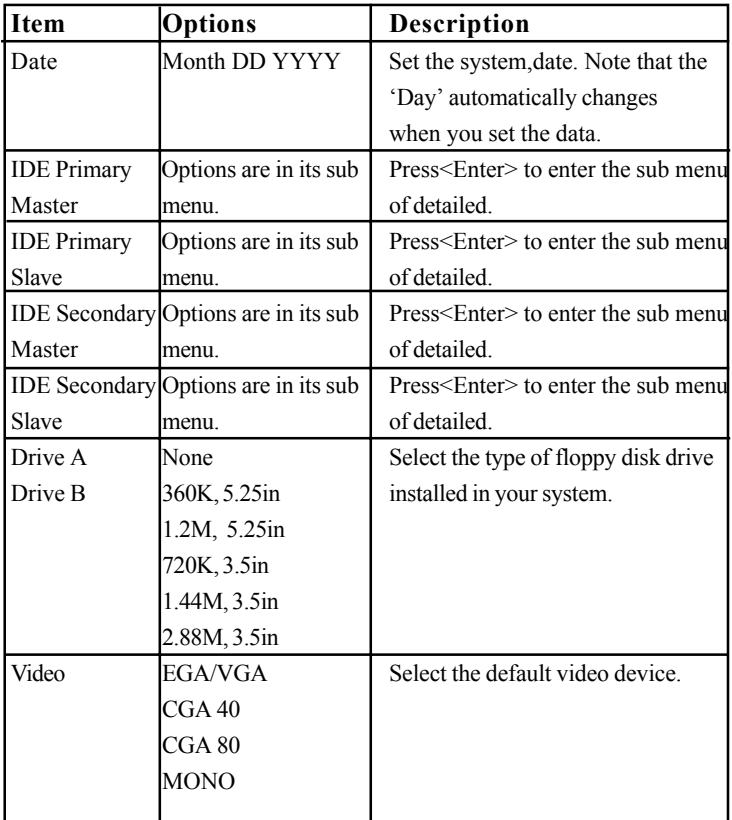

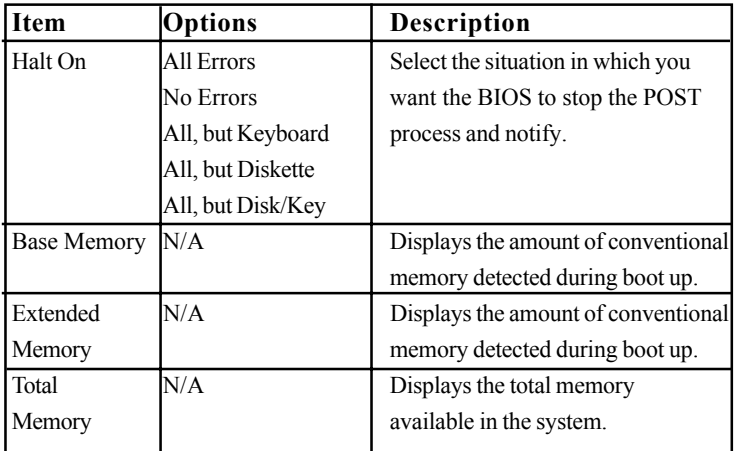

### CMOS Setup Utility-Copyright (C) 1984-2001 Award Software IDE Primary Master

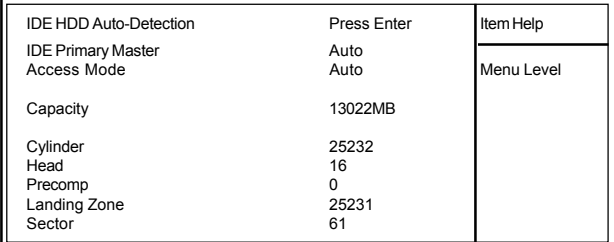

←→↑↓: Move Enter:Select +/-/PU/PD:Value F10:Save ESC:Exit

F1:General Help F5:Previous Values F6:Fail-Safe Defaults F7:Optimized Defaults

# **2.3 Advanced BIOS Features**

### ◎ **Figure 3. Advanced BIOS Features**

CMOS Setup Utility-Copyright (C) 1984-2001 Award Software

#### Advanced BIOS Features

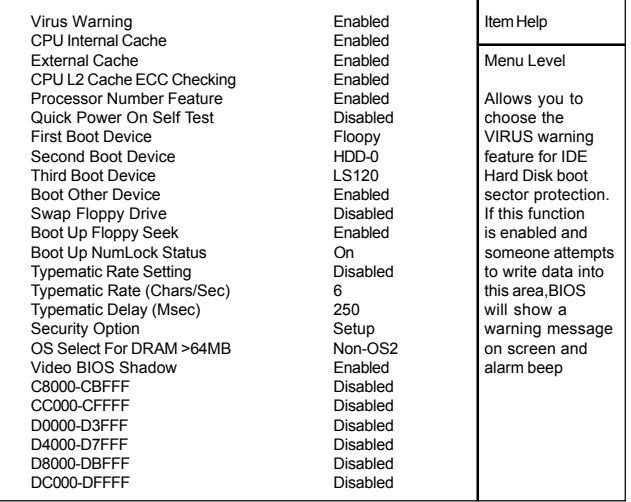

←→↑↓: Move Enter:Select +/-/PU/PD:Value F10:Save ESC:Exit F1:General Help F5:Previous Values F6:Fail-Safe Defaults F7:Optimized Defaults

#### **Virus Warning**

This option allows you to choose the VIRUS Warning feature for IDE Hard Disk boot sector protection. If this function is enabled and someone attempts to write data into this area, BIOS will show a warning message on screen and alarm beep.

**The Choices: Enabled**(default), Disabled.
### **CPU Internal Cache**

These two categories speed up memory access. However, it depends on CPU/chipset design.

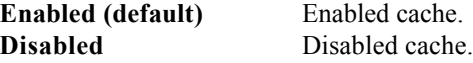

### **External Cache**

This fields allow you to Enable or Disable the CPU'S "Level 2" secondary cache. Caching allows better performance.

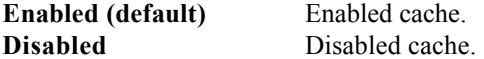

### **CPU L2 Cache ECC Checking**

The item allows you to enable/disable CPU L2 Cache ECC Checking.

**The Choices: Enabled**(default), Disabled.

### **Processor Number Feature**

The item will show up when you install the Pentium III processor.

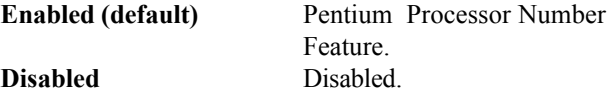

### **Quick Power On Self Test**

This category speeds up Power on Self-Test(POST) after you power up the computer. If it is set to Enable, BIOS will shorten or skip some check items during POST. **Enabled** Enabled quick POST. **Disabled (default)** Normal POST.

### **First/Secondary/Third Boot Device**

This BIOS attempts to load the operating system from the devices in the sequence selected in these items. **The Choices:** Floppy, LS120, HDD-0, SCSI, CDROM, HDD-1, HDD-2, HDD-3, ZIP100, LAN, Disabled.

### **Boot Other Device**

**The Choices: Enabled(default)**, Disabled.

### **Swap Floppy Drive**

If the system has two floppy drives, you can swap the logical drive name assignments. **The Choices: Disabled**(default), Enabled.

### **Boot Up Floppy Seek**

Seek disk drives during boot up. Disabled speeds boot-up. **The Choices: Enabled(default)**, Disabled.

### **Boot Up NumLock Status**

Select power on state for Numlock. **On (default)** Numpad is number keys. **Off** Numpad is arrow keys.

### **Gate A20 Option**

Select if chipset or keyboard controller should control Gate A20.

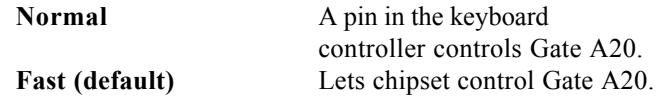

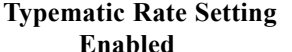

**Enabled** Enabled this option to adjust the keystroke repeat rate. **Disabled (default)** Disabled.

### **Typematic Rate (Char/Sec)**

Range between 6**(default)** and 30 characters per second. This option controls the speed of repeating keystrokes.

### **Typematic Delay (Msec)**

This option sets the time interval for displaying the first and the second characters. **The Choices: 250(default)**, 500, 750, 1000

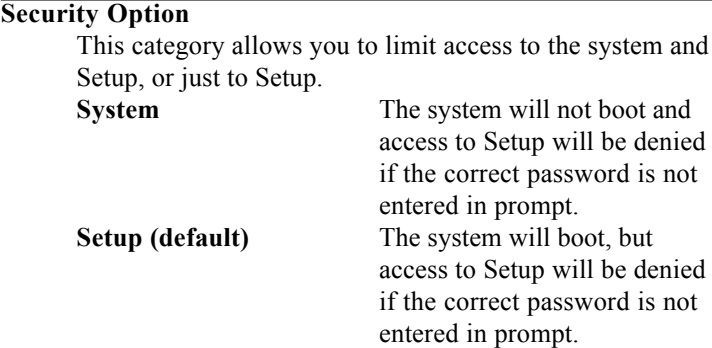

### **OS Select For DRAM**

Select the operating system that is running with greater than 64MB of RAM on the system.

**The Choices: Non-OS2(default), OS2**

### **Video BIOS Shadow**

Determines whether video BIOS will be copied to RAM for faster execution.

**Enabled (default)** Optional ROM is enabled. **Disabled** Optional ROM is disabled. C8000-CFFFF Shadow / D0000-DFFFF Shadow Determines whether video BIOS will be copied to RAM for faster execution.

**Enabled** Optional ROM is Shadowed. **Disabled (default)** Optional ROM is not Shadowed.

**Note:** For C8000-DFFFF option-ROM on PCI BIOS, BIOS will automatically enable the shadow RAM. User does not have to select the item.

## **2.4 Advanced Chipset Features**

This section allows you to configure the system based on the specific features of the installed chipset. This chipset manages bus speeds and access to system memory resources, such as DRAM and external cache. It also coordinates communications of the PCI bus. It must be stated that these items should never need to be altered. The default settings have been chosen because they provide the best operating conditions for your system. The only time you might consider making any changes would be if you discovered that data was lost while using your system.

### ◎ **Figure 4. Advanced Chipset Features**

CMOS Setup Utility-Copyright (C) 1984-2001 Award Software Advanced Chipset Features

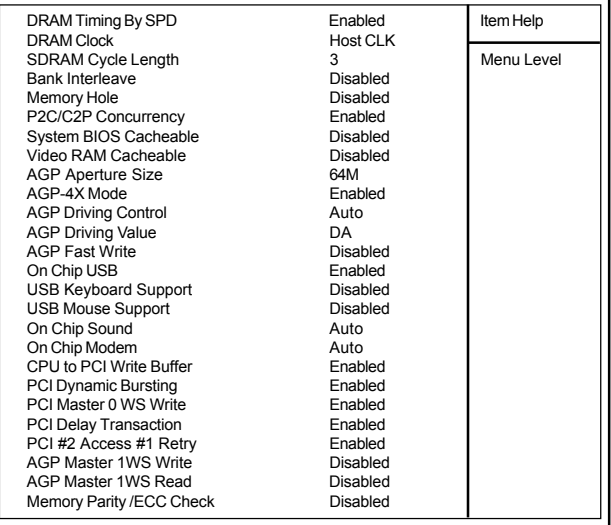

←→↑↓: Move Enter:Select +/-/PU/PD:Value F10:Save ESC:Exit F1:General Help F5:Previous Values F6:Fail-Safe Defaults

F7:Optimized Defaults

### **DRAM Timary By SPD The Choices: Enabled**(default), Disabled.

### **DRAM Clock**

This item determines DRAM Clock following the CPU host clock.

**The Choices: Host CLK**(default), Host CLK+33M, Host  $CLK-33M$ 

### **SDRAM Cycle Length**

When synchronous DRAM is installed, the number of clock cycle of CAS latency depends on the DRAM timing. Do not reset this field from the default value specified by the system designer.

**The Choices: 3**(default), 2, Auto.

### **Memory Hole**

In order to improve performace, certain space in memory can be reserved for ISA cards. This memory must be mapped into the memory's space below 16MB. **The Choices: Diasbled**(default), Enabled.

### **P2C/C2P Concurrency**

The item allows you to enable/disable the PCI to CPU to PCI concurrency.

**The Choices: Enabled**(default), Disabled.

### **System BIOS Cacheable**

When enabled, the access to the system BIOS ROM address at F0000H-FFFFFFH is cached. **The Choices: Disabled**(default), Enabled.

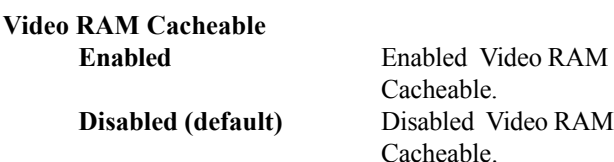

### **AGP Aperture Size**

Select the size of the Accelerated Graphic Port(AGP) aperture. The aperture is a portion of the PCI memory address range dedicated for graphics memory address space. Host cycle that hit the aperture range are forwarded to the AGP without any translation.

**The Choices: 64M**(default), 32M, 16M, 8M, 4M,128M.

### **AGP-4X Mode**

The item allows you to enable/disable the AGP-4X Mode. **The Choices: Enabled**(default), Disabled.

### **AGP Driving Control**

By choosing "Auto" the system BIOS will enable the AGP output Buffer Drive strength that were defined by AGP Card. By choosing "Manual", it allows user to set AGP output Buffer Drive strength by manual. **The Choices: Auto**(default), Manual.

### **AGP Driving Value**

This item allows you to adjust the AGP driving force. **The Choices:** Min=0000~Max=00FF.

### **AGP Fast Write**

It allows you to enable/disable the AGP fast write. **The Choices: Disabled**(default), Enabled.

### **On Chip USB**

This should be enabled if your system has a USB installed on the system board and you wish to use it. Even when so equipped, if you add a higher performance controller, you will need to disable this feature.

**The Choices: Enabled**(default), Disabled.

## **USB Keyboard Support**

Select Enabled if your system contains a Universal Serial Bus(USB) controller and you have a USB keyboard. **The Choices: Disabled**(default), Enabled.

### **On Chip Sound**

The default setting of this item unilizes an onboard sound chip for audio output. There is no need to buy and insert a sound card. If a sound card is installed, disable this item. **The Choices: Auto**(default), Disabled

### **On Chip Modem**

The item allows you to control the onboard MC97 Modem controller.

**The Choices: Auto**(default), Disabled.

### **CPU to PCI Write Buffer**

When this field is Enabled, write from the CPU to the PCI bus are buffered, to compensate for the speed differences between the CPU and the PCI bus. When Disabled, the are not buffered and the CPU must wait until the write is complete before starting another write cycle. **The Choices: Enabled**(default), Disabled.

### **PCI Dynamic Bursting**

**The Choices: Enabled**(default), Disabled.

### **PCI Master 0 WS Write**

When this field is Enabled, write data to the PCI bus are executed with zero wait states.

**The Choices: Enabled**(default), Disabled.

### **PCI Delay Transaction**

**The Choices: Enabled**(default), Disabled.

### **PCI #2 Access #1 Retry**

**The Choices: Enabled**(default), Disabled.

### **AGP Master 1WS Write**

When Enabled, write data to the AGP (Accelerated Graphic Port) that will be executed with one wait states. **The Choices: Disabled**(default), Enabled.

### **AGP Master 1WS Read**

When Enabled, read data to the AGP (Accelerated Graphic Port) that will be executed with one wait states. **The Choices: Disabled**(default), Enabled.

## **2.5 Integrated Peripherals** ◎ **Figure 5. Integrated Peripherals**

CMOS Setup Utility-Copyright (C) 1984-2001 Award Software

Integrated Peripherals

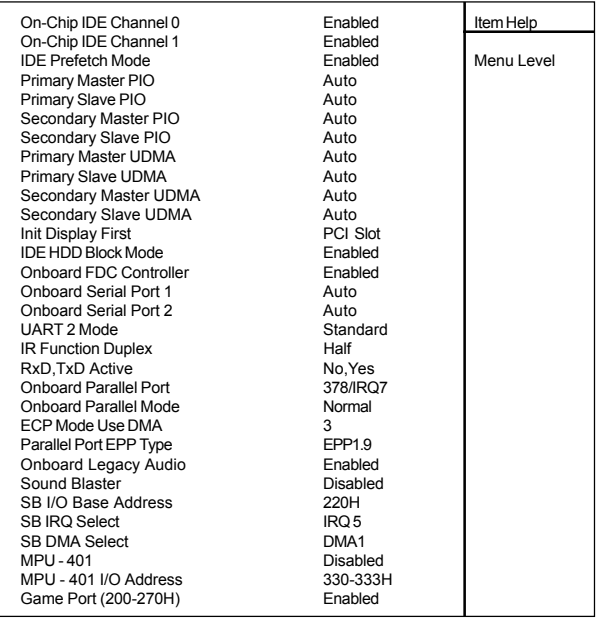

←→↑↓: Move Enter:Select +/-/PU/PD:Value F10:Save ESC:Exit F1:General Help F5:Previous Values F6:Fail-Safe Defaults F7:Optimized Defaults

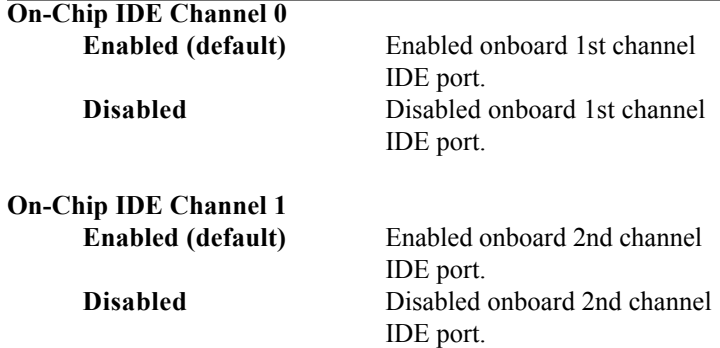

### **IDE Prefetch Mode**

The onboard IDE drive interface supports IDE prefetching, for faster drive access. If you install a primary and or secondary add-in IDE interface, set this field to Disabled if the interface does not support prefetching. **The Choices: Enabled(default)**, Disabled.

### **Primary Master PIO(for onboard IDE 1st channel)**

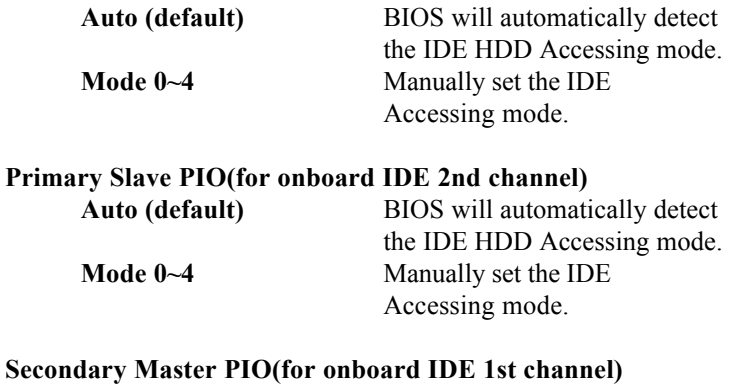

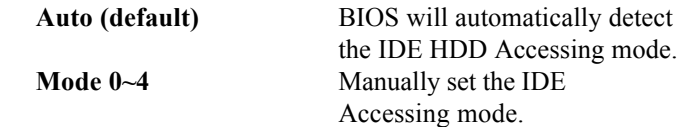

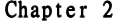

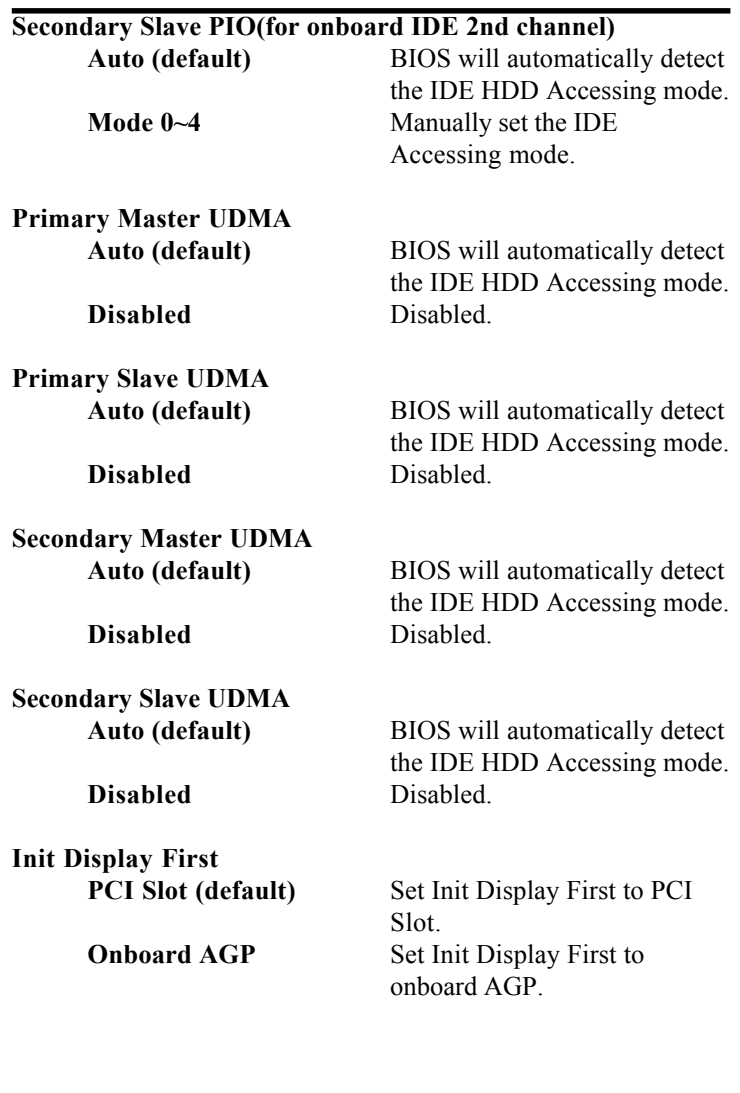

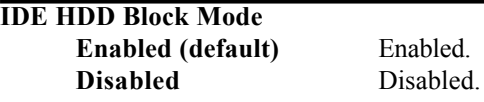

**Onboard FDC Controller Enabled (default)** Enabled. **Disabled** Disabled.

### **Onboard Serial Port1/Port2**

Select an address and corresponding interrupt for the first and second serial ports.

**The Choices: Auto**(default), (3F8/IRQ4), (2F8/IRQ3), (3E8/IRQ4), (2E8/IRQ3).

### **UART 2 Mode**

This item allows you to select which Infra Red(IR) function of the onboard I/O chip you wish to use. **The Choices: Standard** (default), SCR, ASKIR.

### **IR Function Duplex**

This item allows you to select which Infra Red(IR) function of the onboard I/O chip you wish to use. **The Choices: Half** (default), Full.

### **Parallel Port Mode**

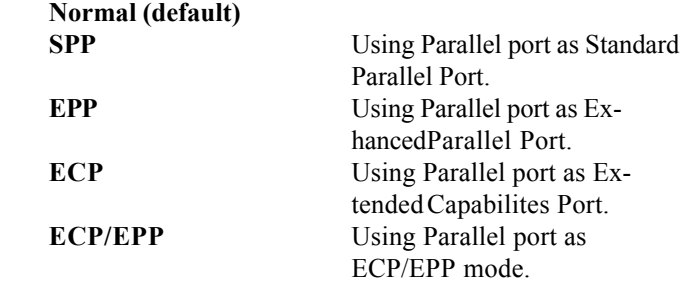

### **Onboard Parallel Port**

This item allows you to select the I/O address with which to access the onboard parallel port controller. **Disabled. 3BC/IRQ7. 378/IRQ7.** (default) **278/IRQ5.**

### **Onboard Legacy Audio The Choices: Enabled**(default), Disabled.

### **Sound Blaster**

**The Choices: Disabled**(default), Enabled.

### **SB I/O Base Address**

Change the SoundBlaster Pro Base I/O Address settings.

### **SB IRQ Select**

Change the SoundBlaster Pro interrupt signal.

### **SB DMA Select**

Change the SoundBlaster Pro direct memory access setting.

### **MPU -401**

**The Choices: Disabled**(default), Enabled.

### **MPU -401 I/O Address(330-333H)**

Change the SoundBlaster Pro MPU-401 I/O address.

### **Game Port (200-270H)**

Change the joystick connection address. **The Choices: Enabled**(default), Disabled.

## **2.6 Power Management Setup**

The Power Management Setup allows you to configure your system to most effectively save energy while operating in a manner consistent with your own style of computer use.

### ◎ **Figure 6. Power Management Setup**

CMOS Setup Utility-Copyright (C) 1984-2001 Award Software

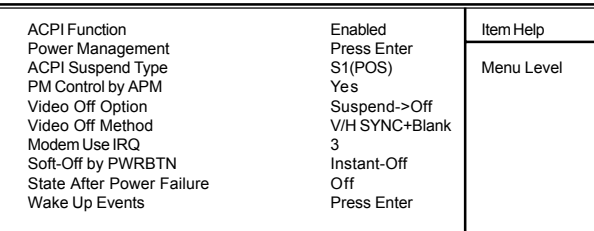

### Power Management Setup

←→↑↓: Move Enter:Select +/-/PU/PD:Value F10:Save ESC:Exit F1:General Help F5:Previous Values F6:Fail-Safe Defaults F7:Optimized Defaults

## CMOS Setup Utility-Copyright (C) 1984-2001 Award Software

### Power Management

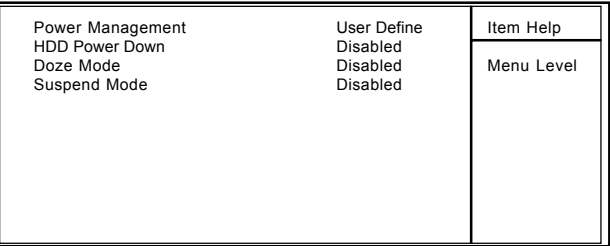

←→↑↓: Move Enter:Select +/-/PU/PD:Value F10:Save ESC:Exit F1:General Help F5:Previous Values F6:Fail-Safe Defaults F7:Optimized Defaults

### **ACPI Function**

This item display status of the Advanced Configuration and Power Management (ACPI).

### **Power Management**

This category allows you to select the type (or degree) of power saving and is directly related to the following modes.

1. HDD Power Down.

2. Doze Mode.

3. Suspend Mode.

If you highlight the "Press Enter" next to the "Power Management" label and then press the enter key, it will take you to a submenu with the following options:

### **Power Management**

This option allows you to set each mode individually. When not disabled, each of the ranges are from 1 min. to 1 hr. except for HDD Power Down which ranges from 1 min. to 15 min. and disable.

**The Choices: User Define** (default), Min Saving, Max Saving.

## **HDD Power Down**

By default, this is "Disabled", meaning that no matter the mode of the rest of the system, the hard drive will remain ready. Otherwise, you have a range of choices from 1 to 15 minutes or Suspend. This means that you can select to have your hard disk drive be turned off after a selected number of minutes or when the rest or the system goes into a suspend mode.

## **The Choices: Disabled**(default).

### **Doze Mode/Suspend Mode**

The **Doze Mode**, and **Suspend Mode** fields set the Period of time after each of these modes activates. At Max Saving, these modes activate sequentially (in the given order) after one minute; at Min Saving after one hour. **The Choices: Disabled**(default).

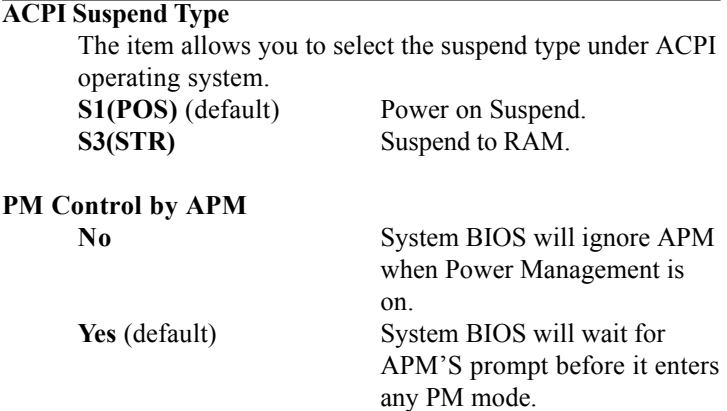

### **Video Off Option**

This field determines when to activate the video off feature for monitor power management.

**The Choices: Suspend->off**(default), Always on.

### **Video Off Method** This determines the manner in which the monitor is

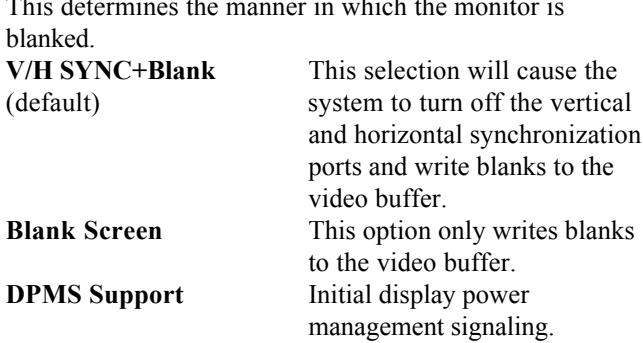

### **Modem Use IRQ**

This determines the IRQ, which can be applied in Modem use. **4** (default) **3/5/7/9/10/11/NA**

### **Soft-Off by PWRBTN**

Pressing the power button for more than 4 seconds forces the system to enter the Soft-Off state when the system has "hung".

**The Choices: Instant-Off**(default), Delay 4 Sec.

### **State After Power Failure**

This option will determine how the system will power on after a power failure.

**The Choices: Off**(default), On, Auto.

CMOS Setup Utility-Copyright (C) 1984-2001 Award Software

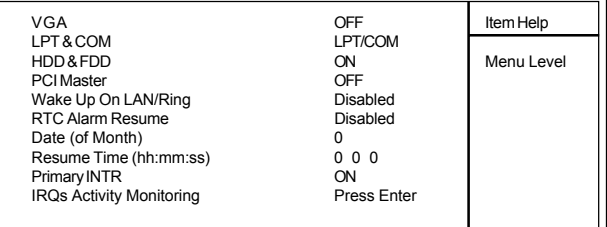

### Wake Up Events

←→↑↓: Move Enter:Select +/-/PU/PD:Value F10:Save ESC:Exit F1:General Help F5:Previous Values F6:Fail-Safe Defaults F7:Optimized Defaults

CMOS Setup Utility-Copyright (C) 1984-2001 Award Software

### IRQ Activity Monitoring

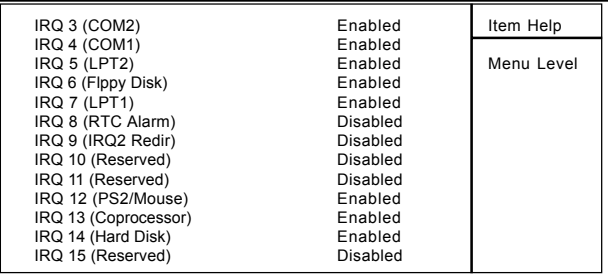

←→↑↓: Move Enter:Select +/-/PU/PD:Value F10:Save ESC:Exit F1:General Help F5:Previous Values F6:Fail-Safe Defaults

F7:Optimized Defaults

### **Wake Up Events**

If you highlight the "Press Enter" next to the "Wake Up" Events" label and then press the enter key, it will take you to a submenu with the following options:

### **VGA**

When set to On, any event occurring at a VGA port will awaken a system which has been powered down.

### **LPT & COM**

When set to On, any event occurring at a COM(serial) / LPT (printer) port will awaken a system which has been powered down.

### **HDD & FDD**

When set to On(default), any event occurring at a hard or floppy drive will awaken a system which has been powered down.

### **PCI Master**

When set to On, any event occurring at a PCI port will awaken a system which has been powered down.

### **Wake up On LAN/Ring**

To use this function, you need a LAN add-on card which supports power on function. It should also support the wake-up on LAN jump.

**The Choices: Disabled**(default).

### **RTC Alarm Resume**

When "Enabled", you can set the date and time at which the RTC (real-time clock) alarm awakens the system from Suspend mode.

### **Primary INTR**

When set to On(default), any event occurring at Primary INTR will awaken a system which has been powered down.

The following is a list of IRQ, Interrupt ReQuests, which can be exempted much as the COM ports and LPT ports above can. When an I/O device wants to gain the attention of the operating system, it signals this by causing an IRQ to occur. When the operating system is ready to respond to the request, it interrupts itself and performs the service. As above, the choices are On and Off. Off is the default. When set On, activity will neither prevent the system from going into a power management mode nor awaken it.

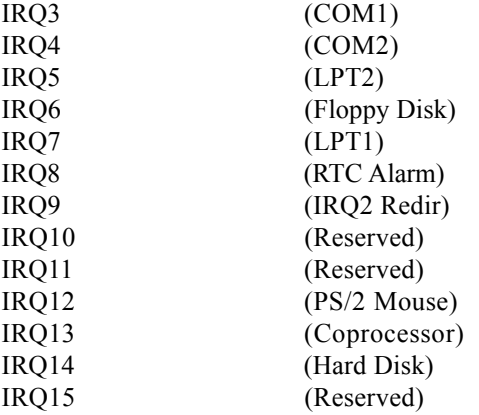

## **2.7 PnP/PCI Configurations**

This section describes configuring the PCI bus system. PCI or Personal Computer Interconnect,is a system which allows I/O devices to operate at speeds nearing the speed of the CPU itself uses when communicating with its own special components. This section covers some very technical items and it is strongly recommended that only experienced uses should make any changes to the default settings.

### ◎ **Figure 7. PnP/PCI Configurations**

CMOS Setup Utility-Copyright (C) 1984-2001 Award Software PnP/PCI Configurations

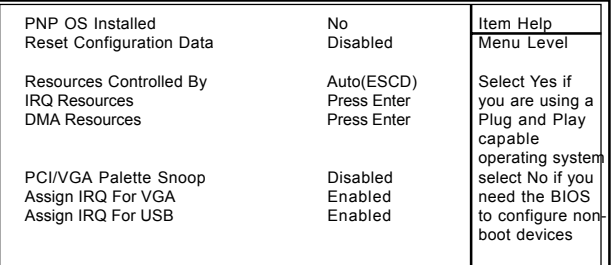

←→↑↓: Move Enter:Select +/-/PU/PD:Value F10:Save ESC:Exit F1:General Help F5:Previous Values F6:Fail-Safe Defaults F7:Optimized Defaults

### **PNP OS Installed**

When set to YES, BIOS will only initialize the PnP cards used for booting (VGA, IDE, SCSI). The rest of the cards will be initialized by the PnP operating system like Windows 95. When set to No, BIOS will initialize all the PnP cards. Therefore for non-PnP operating systems (DOS, Netware), this option must be set to No.

### **Reset Configuration Data**

The system BIOS supports the PnP feature so the system needs to record which resource is assigned and proceeds resources from conflict. Every peripheral device has a node, which is called ESCD. This node records which resources are assigned to it. The system needs to record and update ESCD to the memory locations. These locations (4K) are reserved at the system BIOS. If Disabled (Default) is chosen, the system's ESCD will update only when the new configuration varies from the last one. If Enabled is chosen, the system is forced to update ESCDs and then is automatically set to the "Disabled" mode

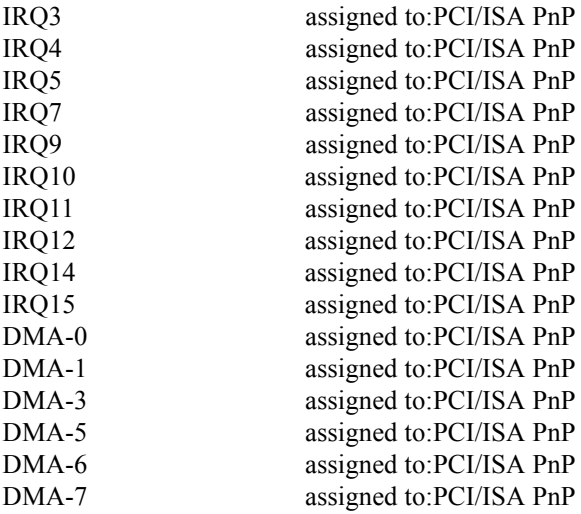

The above settings will be shown on the screen only if "Manual" is chosen for the resources controlled by function.

Legacy is the term which signifies that a resource is assigned to the ISA Bus and provides for non-PnP ISA add-on cards. PCI/ISA PnP signifies that a resource is assigned to the PCI Bus or provides for ISA PnP add-on cards and peripherals.

### **Resources Controlled By**

By Choosing "Auto" (default), the system BIOS will detect the system resources and automatically assign the relative IRQ and DMA channel for each peripheral. By Choosing "Manual" the user will need to assign IRQ  $&$  DMA for add-on cards. Be sure that there are no IRQ/DMA and I/O port conflicts.

### **IRQ Resources**

When resources are controlled manually, assign each system interrupt a type, depending on the type of device using the interrupt.

### **DMA Resources**

When resources are controlled manually, assign each DMA channel a type, depending on the type of device using the DMA channel.

### **PCI / VGA Palette Snoop**

Choose Disabled or Enabled. Some graphic controllers which are not VGA compatible take the output from a VGA controller and map it to their display as a way to provide boot information and VGA compatibility.

However, the color information coming from the VGA controller is drawn from the palette table inside the VGA controller to generate the proper colors, and the graphic controller needs to know what is in the palette of the VGA controller. To do this, the non-VGA graphic controller watches for the write access to the VGA palette and registers the snoop data. In PCI based systems, the Write Access to the palette will not show up on the ISA bus if the PCI VGA controller responds to the Write.

In this case, the PCI VGA controller should not respond to the Write, it should only snoop the data and permit the access to be forwarded to the ISA bus. The non-VGA ISA graphic controller can then snoop the data on the ISA bus. Unless you have the above situation, you should disable this option.

**Enabled.** Function Enabled.

**Disabled** (default) Function Disabled.

### **Assign IRQ For VGA**

Lets the user choose which IRQ to assign for the VGA.

### **Assign IRQ For USB**

Lets the user choose which IRQ to assign for the USB.

## **2.8 PC Health Status**

### ◎ **Figure 8. PC Health Status**

CMOS Setup Utility-Copyright (C) 1984-2001 Award Software

PC Health Status

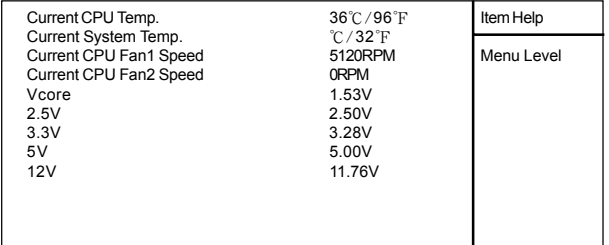

←→↑↓: Move Enter:Select +/-/PU/PD:Value F10:Save ESC:Exit F1:General Help F5:Previous Values F6:Fail-Safe Defaults

F7:Optimized Defaults

### **Current CPU Temp.**

This field displays the current CPU temperature, if your computer contains a monitoring system.

### **Current System Temp.**

This field displays the current system temperature, if your computer contains a monitoring system.

### **Current CPUFan1 Speed**

These field displays the current speed of up to CPU Fans, if your computer contains a monitoring system.

### **Current CPUFan2 Speed**

These field displays the current speed of up to System Fans, if your computer contains a monitoring system.

### **Current CPU Vcore , 2.5V, 3.3V, 5V, 12V**

Detect system's voltage status automatically.

## **2.9 Frequency / Voltage Control**

### ◎ **Figure 9. Frequency / Voltage Control**

CMOS Setup Utility-Copyright (C) 1984-2001 Award Software

Frequency / Voltage Control

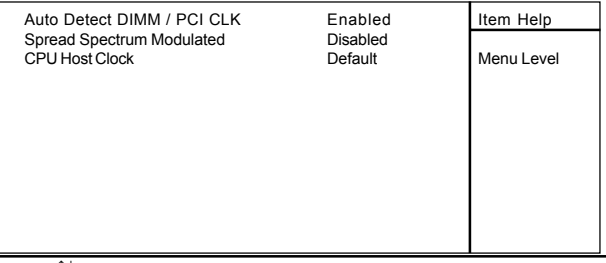

←→↑↓: Move Enter:Select +/-/PU/PD:Value F10:Save ESC:Exit F1:General Help F5:Previous Values F6:Fail-Safe Defaults F7:Optimized Defaults

### **Auto Detect DIMM / PCI CLK**

This item allows you to enable/disable auto detect DIMM / PCI CLOCK.

**The Choices: Enabled**(default), Disabled.

### **Spread Spectrum Modulated**

This function is designed to EMI test only. **The Choices: Disabled**(default), Enabled.

### **CPU Host Clock**

This item allows you to select CPU Host Clock . **The Choices: 66~166MHz**(default). you can key in DEC number.

## **2.10 Load Fail-Safe Defaults**

When you press <Enter> on this item, you get a

confirmation dialog box with a message similar to:

### ◎ **Figure 10. Load Fail-Safe Defaults**

CMOS Setup Utility-Copyright (C) 1984-2001 Award Software

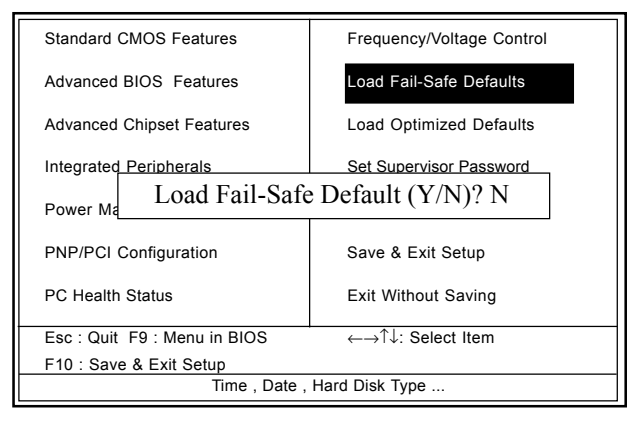

Pressing 'Y' loads the default values that are factory settings for optimal performance of system operations.

## **2.11 Load Optimized Defaults**

When you press <Enter> on this item, you get a

confirmation dialog box with a message similar to:

## ◎ **Figure 11. Load Optimized Defaults**

CMOS Setup Utility-Copyright (C) 1984-2001 Award Software

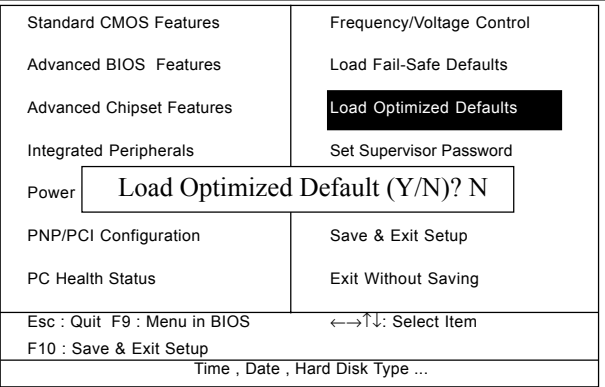

Pressing 'Y' loads the default values that are factory settings for optimal performance of system operations.

## **2.12 Set Supervisor / User Password**

### ◎ **Figure 12. Set Supervisor / User Password**

CMOS Setup Utility-Copyright (C) 1984-2001 Award Software

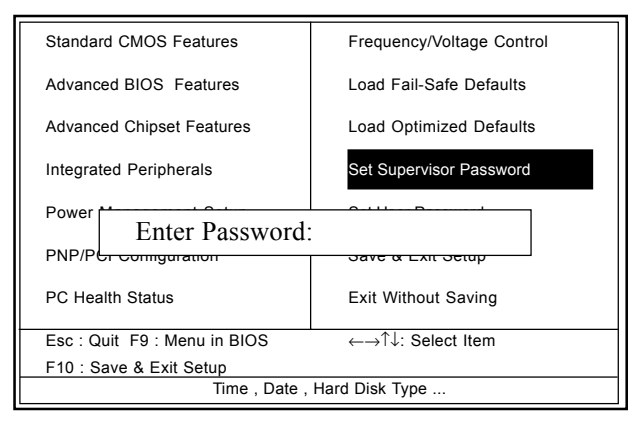

When you select this function, the following message will appear at the center of the screen to assist you in creating a password.

### **Enter Password**

Type a password, up to eight characters, and press <Enter>. The password you type now will clear any previously entered password from CMOS memory. You will be asked to confirm the password. Type the password again and press <Enter>. You may also press <ESC> to abort the selection and not enter a password. To disable the password, just press <Enter> when you are prompted to enter a password. A message will confirm that you wish to disable the password. Once the password is disabled, the system will boot and you can enter setup freely.

### **Password Disabled**

If you select "System" at the Security Option of BIOS Features Setup Menu, you will be prompted for the password every time when the system is rebooted, or any time when you try to enter Setup. If you select "Setup" at the Security Option of the BIOS Features Setup Menu, you will be prompted only when you try to enter Setup.

## **2.13 Save & Exit Setup**

### ◎ **Figure 13. Save & Exit Setup**

CMOS Setup Utility-Copyright (C) 1984-2001 Award Software

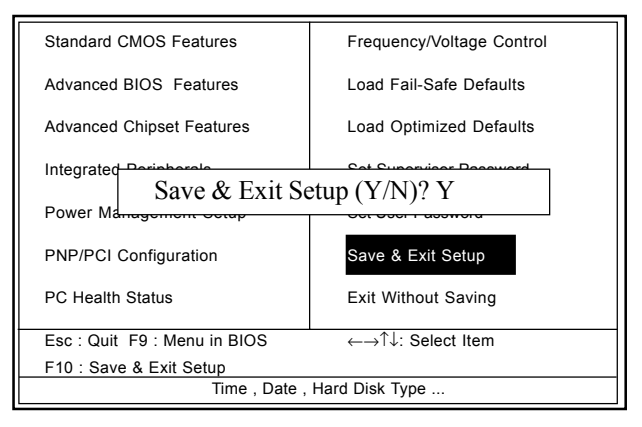

Typing "Y" will quit the Setup Utility and save the user setup value to RTC CMOS RAM.

Typing "N" will return to the Setup Utility.

## **2.14 Exit Without Saving**

### ◎ **Figure 14. Exit Without Saving**

CMOS Setup Utility-Copyright (C) 1984-2001 Award Software

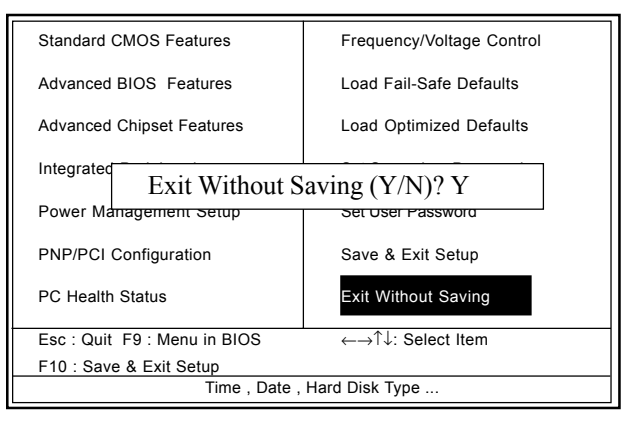

Typing "Y" will quit the Setup Utility without saving to RTC CMOS RAM.

Typing "N" will return to the Setup Utility.

## **3. Driver Installation Introduction**

There are motherboard drivers and utilities included in ACORP Bonus CD disc. You don't need to install all of them in order to boot your system. But after you finish the hardware installation, you have to install your operation system first (such as windows 98) before you can install any drivers or utilities. Please refer to your operation system installation guide.

*Note*:Please follow recommended procedure to install Windows 95 and Windows 98.

# **3.1 Auto-run Menu**

You can use the auto-run menu of Bonus CD disc. Choose the utility or driver and select model name.

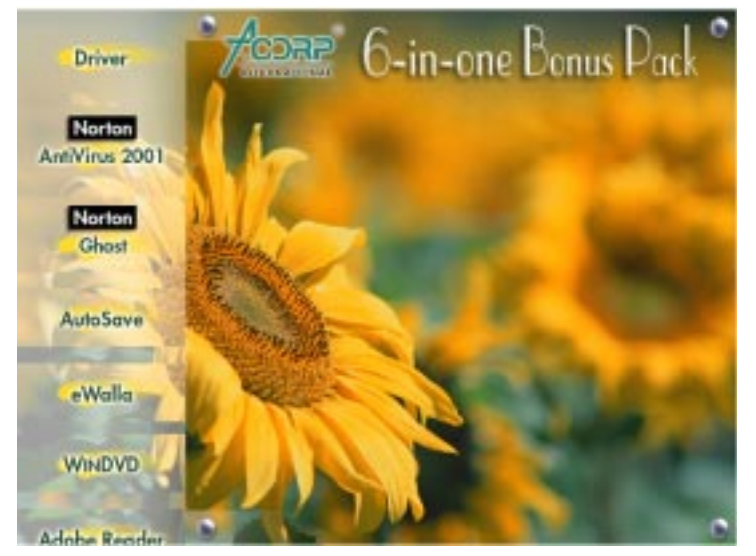

## **3.2 Installing VIA 4 in 1 Driver**

You can install the VIA 4 in 1 driver (IDE Bus master (For Windows NT use), VIA ATAPI Vendor Support Driver, VIA AGP, IRQ Routing Driver (For Windows 98 use), VIA Registry (INF) Driver) from the Bonus Pack CD disc auto-run menu.

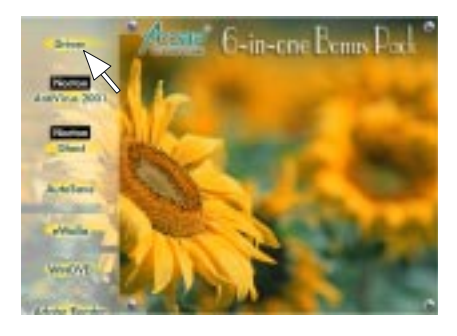

**(1) Click "VIA Driver" Item.**

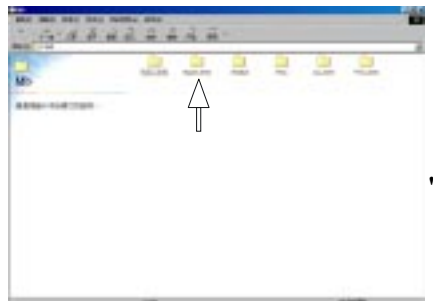

**(2) Click "Chipset\_driver" Item.**

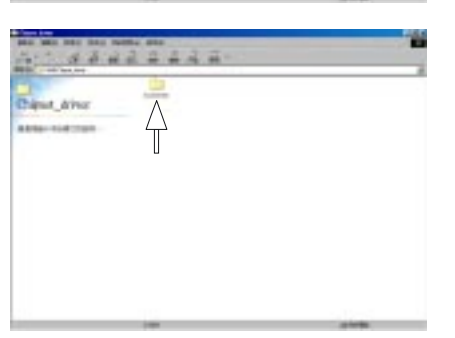

**(3) Click "4in1432v(a)" Item.**

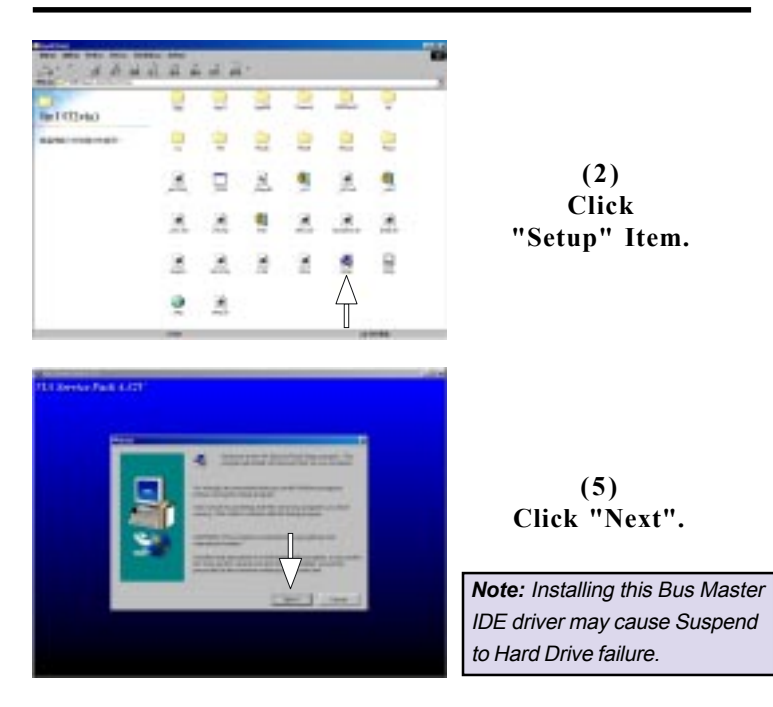

## **3.3 Installing Audio Driver**

This motherboard comes with an AC97 CODEC and the sound controller is in VIA South Bridge chipset. You can find the audio driver from the Bonus Pack CD disc autorun menu.

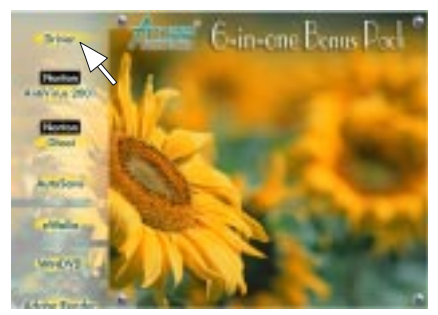

**(1) Click "VIA Driver" Item.**

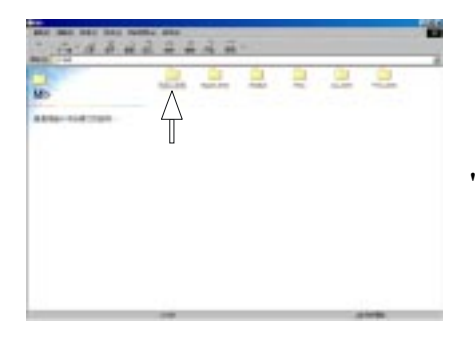

**(2) Click "Audio\_driver" Item.**

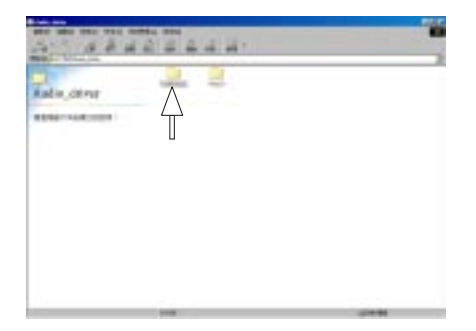

**(3) Click "Via686A&B" Item.**

|  |   |                           |             | 고무      |
|--|---|---------------------------|-------------|---------|
|  |   |                           |             |         |
|  |   |                           | e           |         |
|  |   |                           |             | $\sim$  |
|  |   |                           |             |         |
|  | 르 | ш<br>A.<br>$\mathbf{R}$ . | 요<br>$\sim$ | д.<br>温 |

**(4) Click "Setup".**

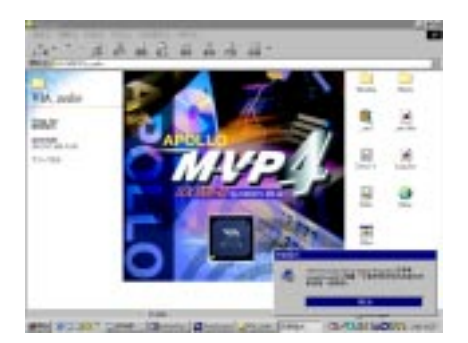

**(5)**